**Mike Geig** 

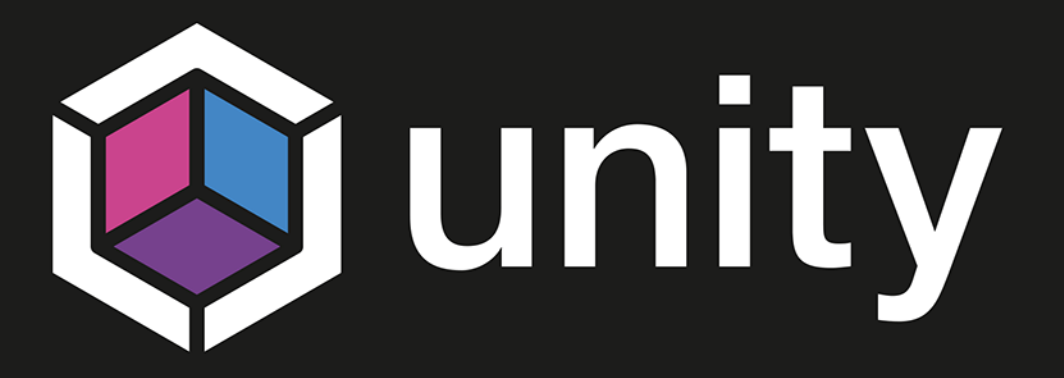

# Przewodnik projektanta gier // Wydanie III

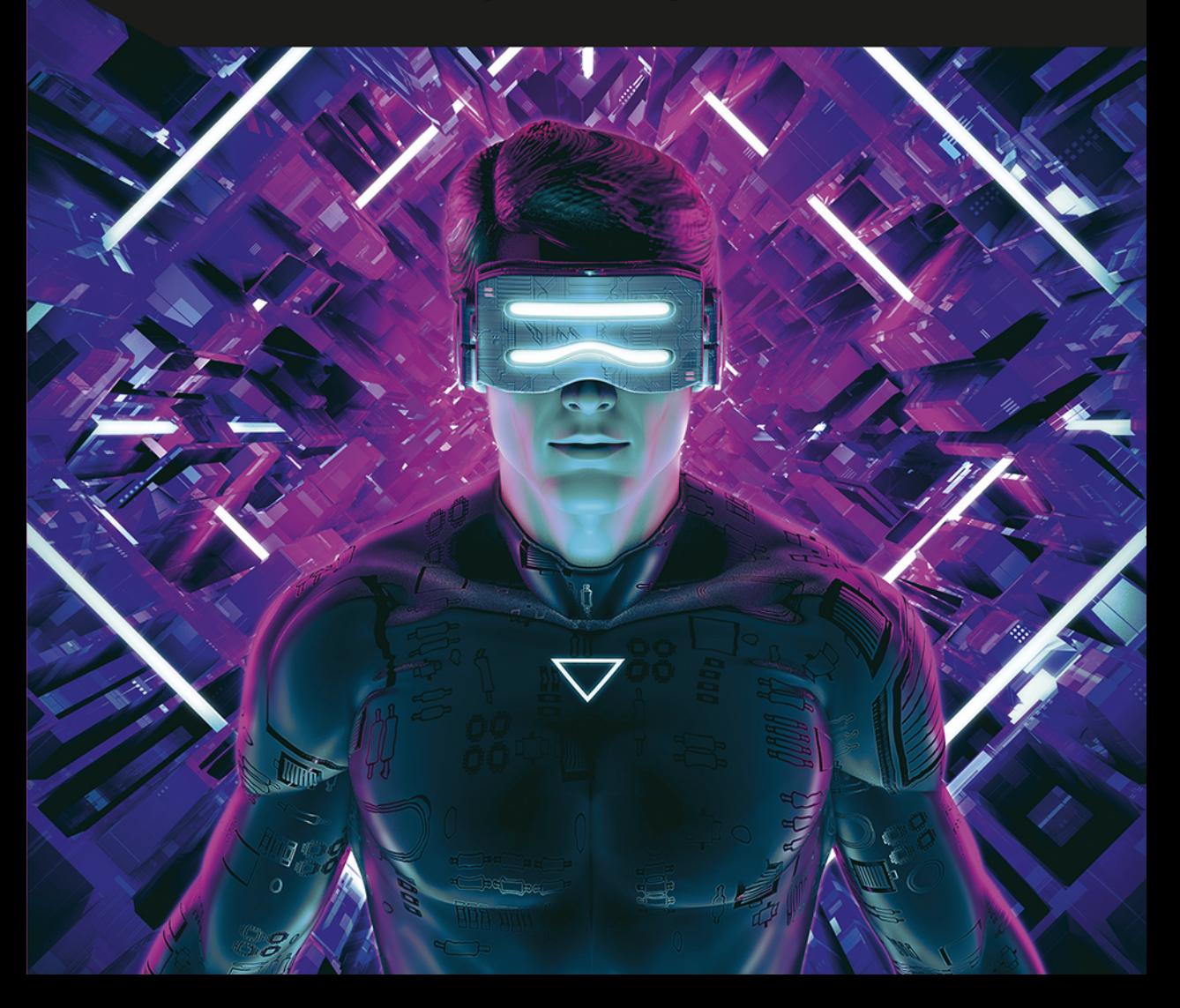

Tytuł oryginału: Sams Teach Yourself ® Unity 2018 Game Development in 24 Hours

Tłumaczenie: Robert Górczyński

Projekt okładki: Studio Gravite / Olsztyn; Obarek, Pokoński, Pazdrijowski, Zaprucki Materiały graficzne na okładce zostały wykorzystane za zgodą Shutterstock Images LLC.

ISBN: 978-83-283-5786-0

Authorized translation from the English language edition, entitled UNITY 2018 GAME DEVELOPMENT IN 24 HOURS, SAMS TEACH YOURSELF, 3rd Edition by GEIG, MIKE; published by Pearson Education, Inc, publishing as Sams Publishing. Copyright © 2018 by Pearson Education

All rights reserved. No part of this book may be reproduced or transmitted in any form or by any means, electronic or mechanical, including photocopying, recording or by any information storage retrieval system, without permission from Pearson Education Inc. Polish language edition published by HELION S.A. Copyright © 2020.

Microsoft® Windows®, and Microsoft Office® are registered trademarks of the Microsoft Corporation in the U.S.A. and other countries. This book is not sponsored or endorsed by or affiliated with the Microsoft Corporation.

Wszelkie prawa zastrzeżone. Nieautoryzowane rozpowszechnianie całości lub fragmentu niniejszej publikacji w jakiejkolwiek postaci jest zabronione. Wykonywanie kopii metodą kserograficzną, fotograficzną, a także kopiowanie książki na nośniku filmowym, magnetycznym lub innym powoduje naruszenie praw autorskich niniejszej publikacji.

Wszystkie znaki występujące w tekście są zastrzeżonymi znakami firmowymi bądź towarowymi ich właścicieli.

Autor oraz Helion SA dołożyli wszelkich starań, by zawarte w tej książce informacje były kompletne i rzetelne. Nie biora jednak żadnej odpowiedzialności ani za ich wykorzystanie, ani za związane z tym ewentualne naruszenie praw patentowych lub autorskich. Autor oraz Helion SA nie ponoszą również żadnej odpowiedzialności za ewentualne szkody wynikłe z wykorzystania informacji zawartych w ksiażce.

**Helion SA** ul. Kościuszki 1c, 44-100 Gliwice tel. 32 231 22 19, 32 230 98 63 e-mail: helion@helion.pl WWW: http://helion.pl (księgarnia internetowa, katalog książek)

Drogi Czytelniku! Jeżeli chcesz ocenić tę książkę, zajrzyj pod adres http://helion.pl/user/opinie/unipp3 Możesz tam wpisać swoje uwagi, spostrzeżenia, recenzję.

Printed in Poland.

[• Kup książkę](http://helion.pl/rf/unipp3)

- 
- Oceń książke • Oceń książkę
- 
- [Księgarnia internetowa](http://ebookpoint.pl/r/4CAKF)<br>• Lubię to! » Nasza społeczność • Lubię to! » Nasza społeczność

# Spis treści

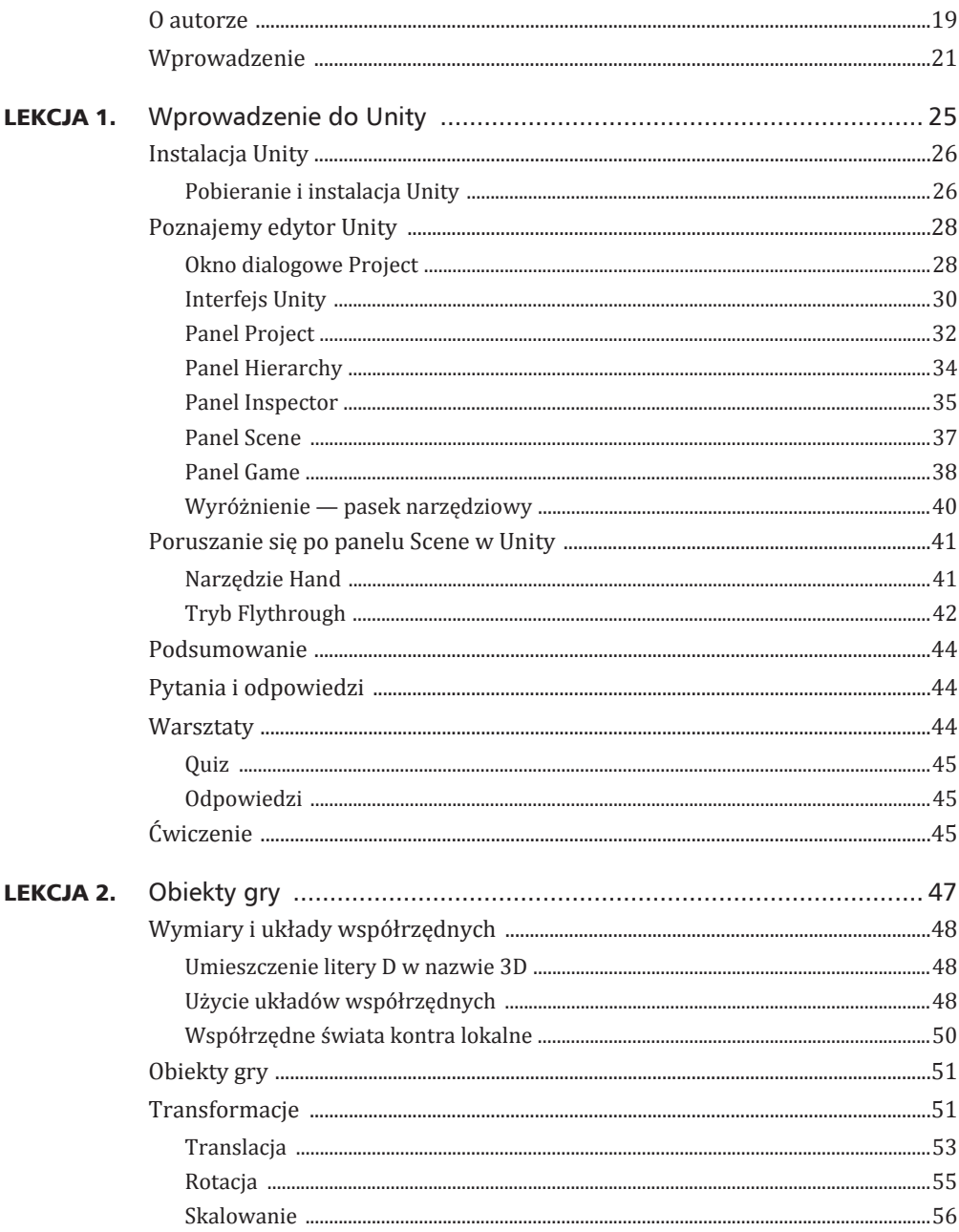

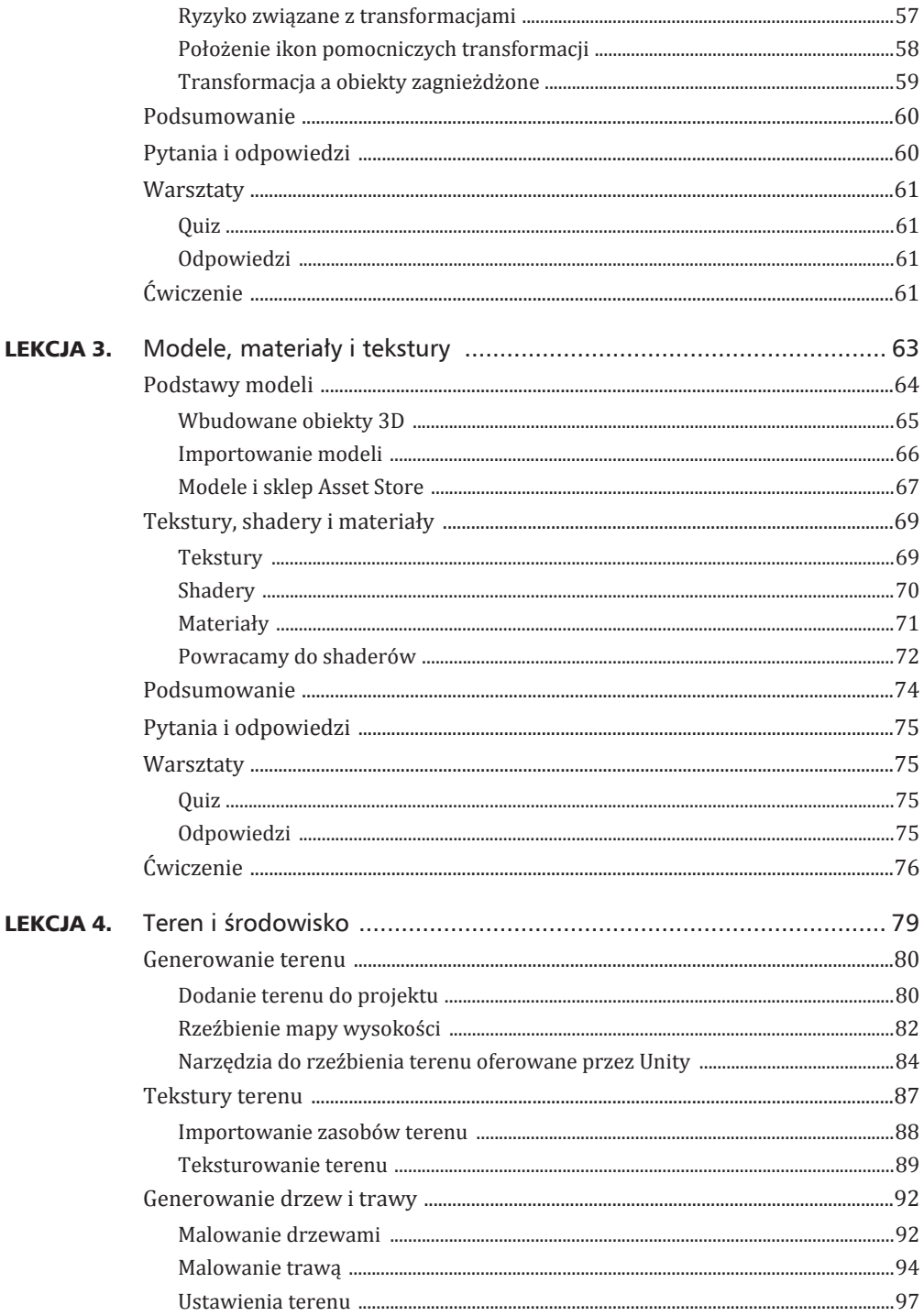

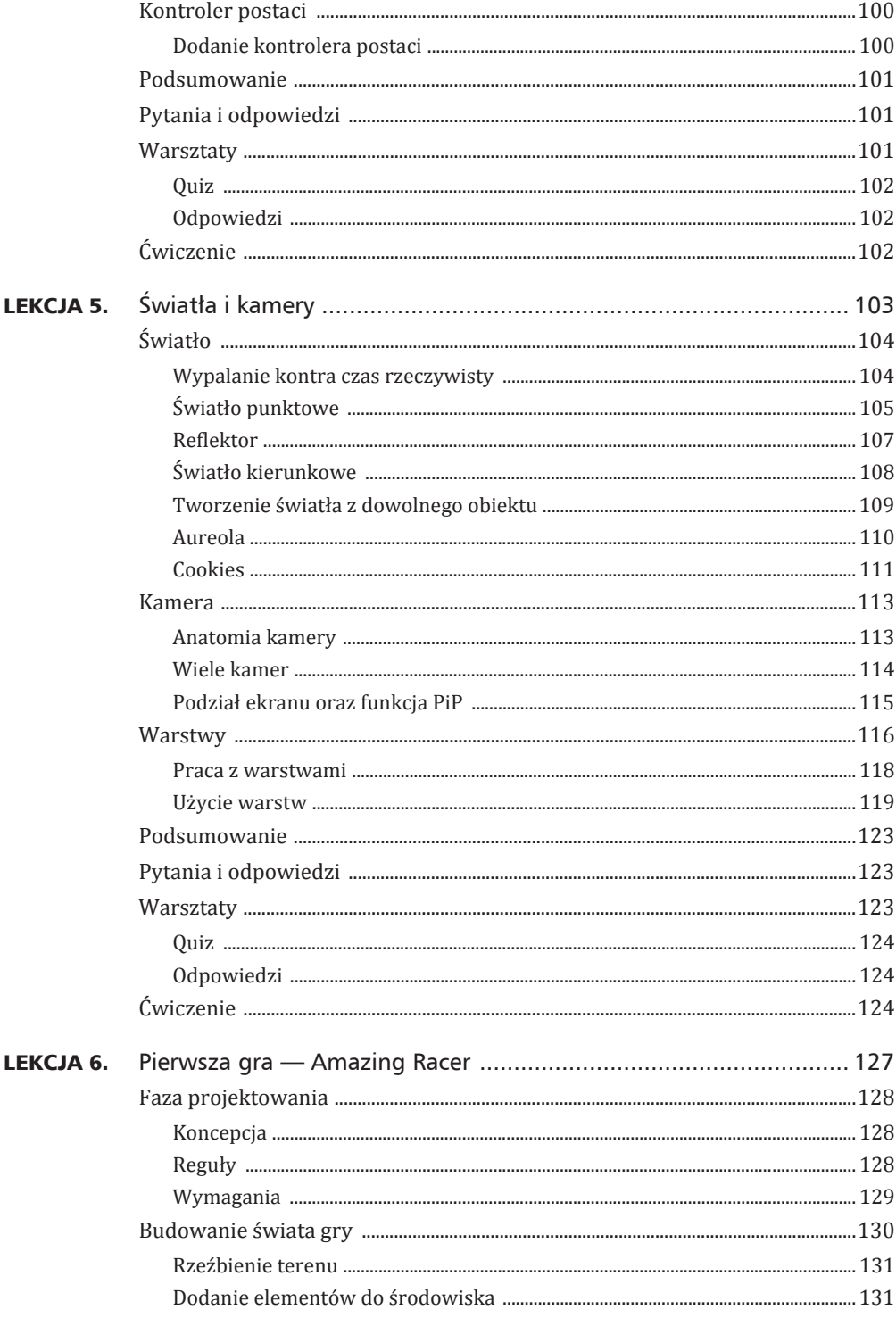

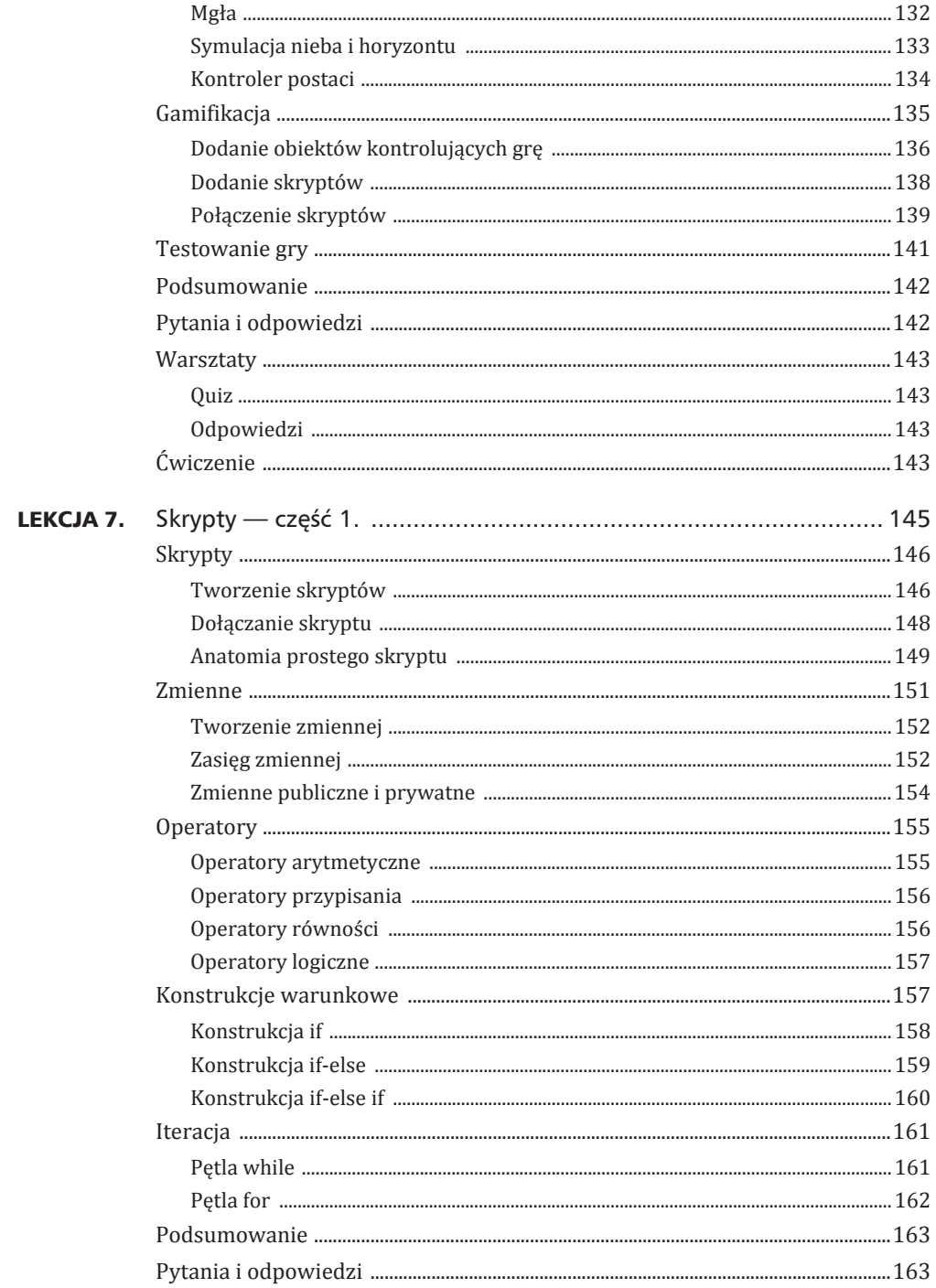

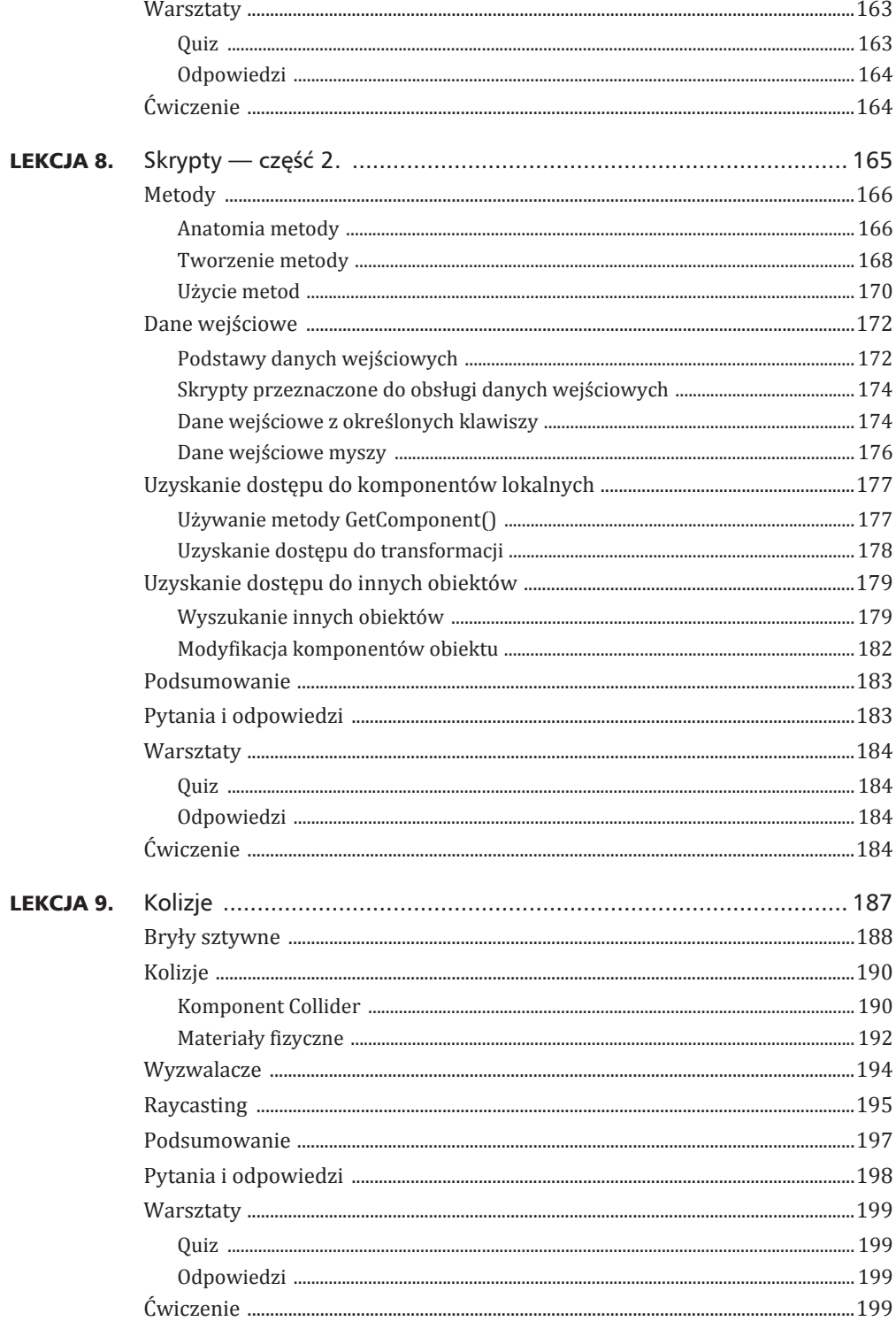

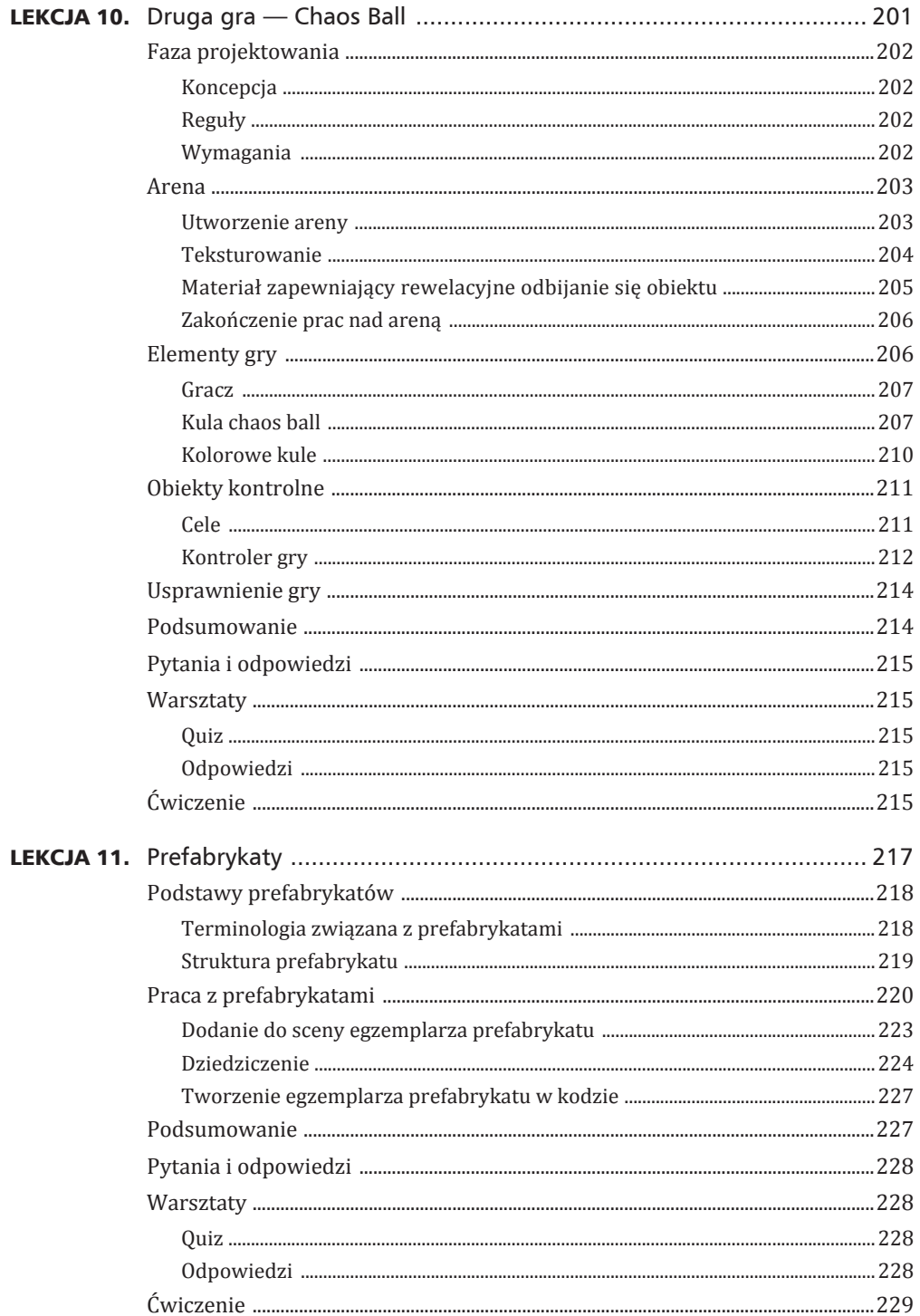

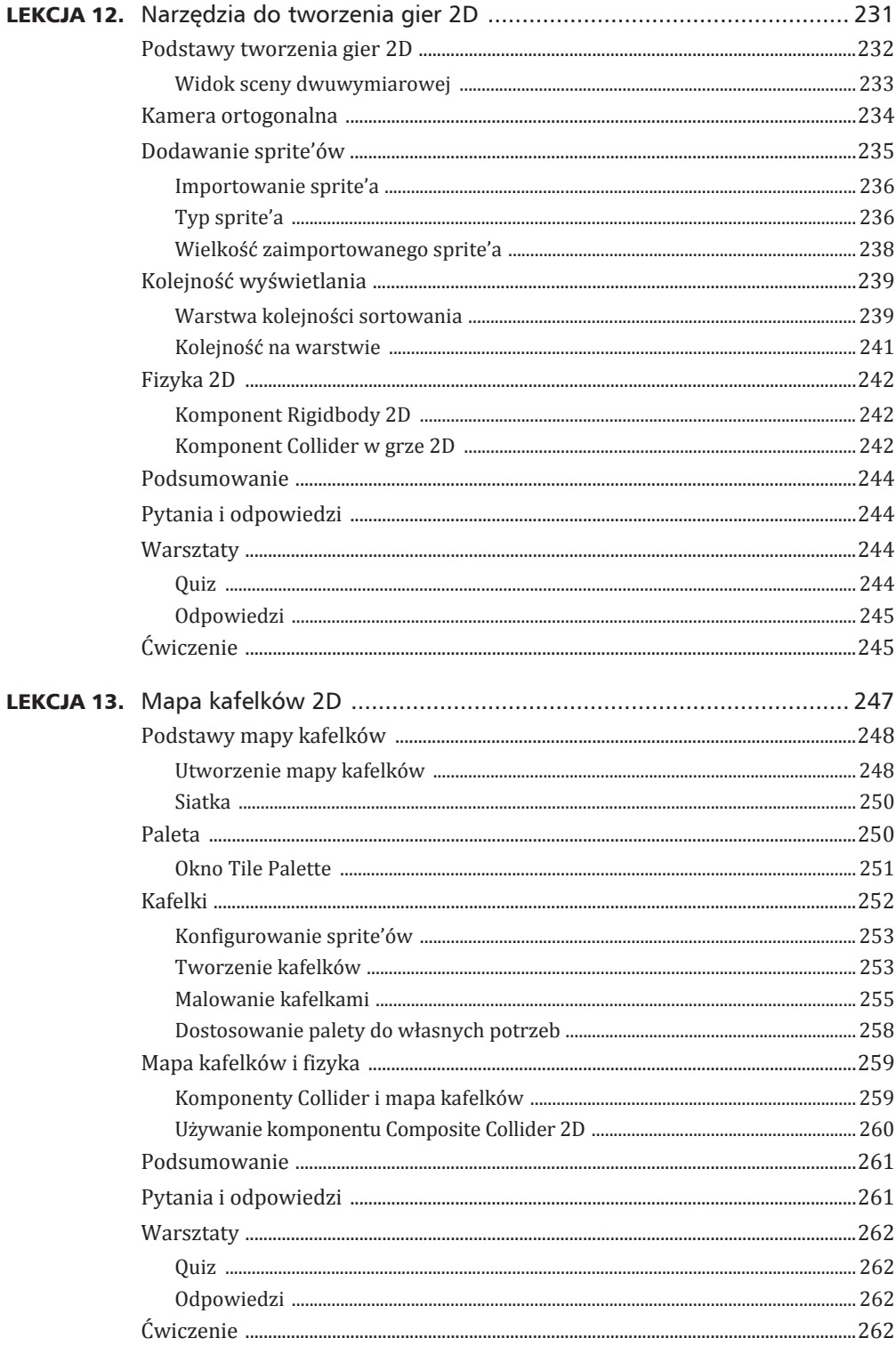

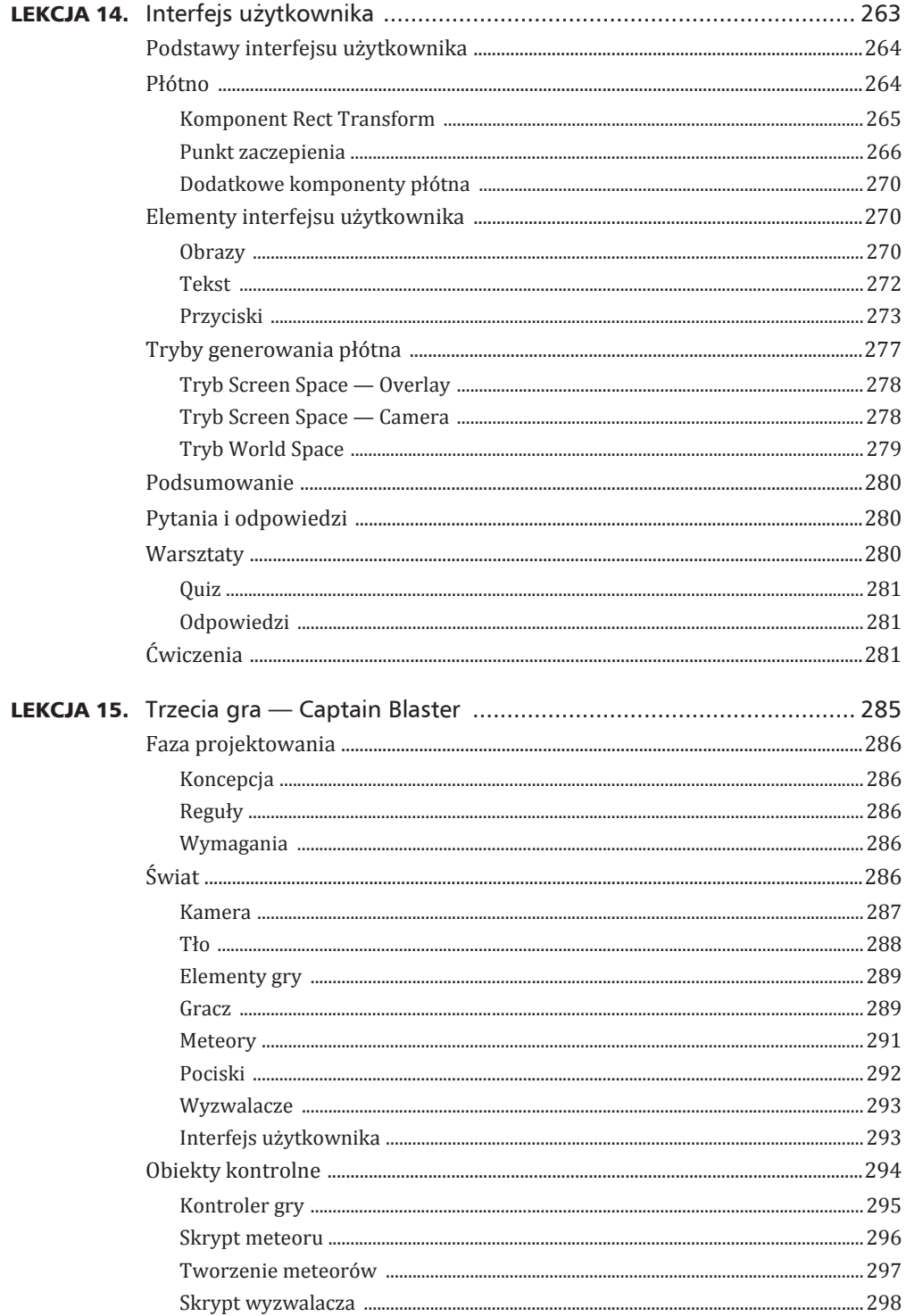

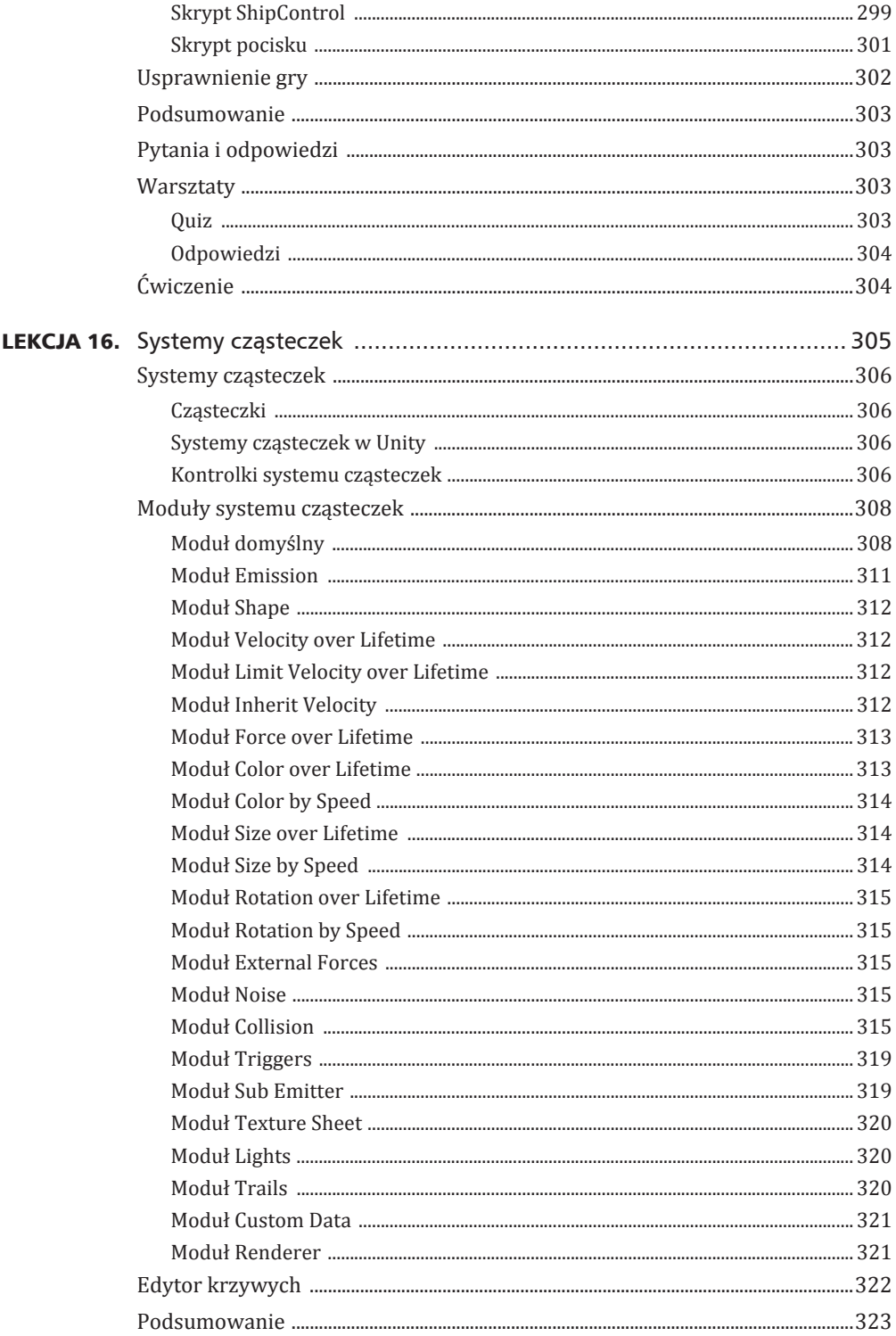

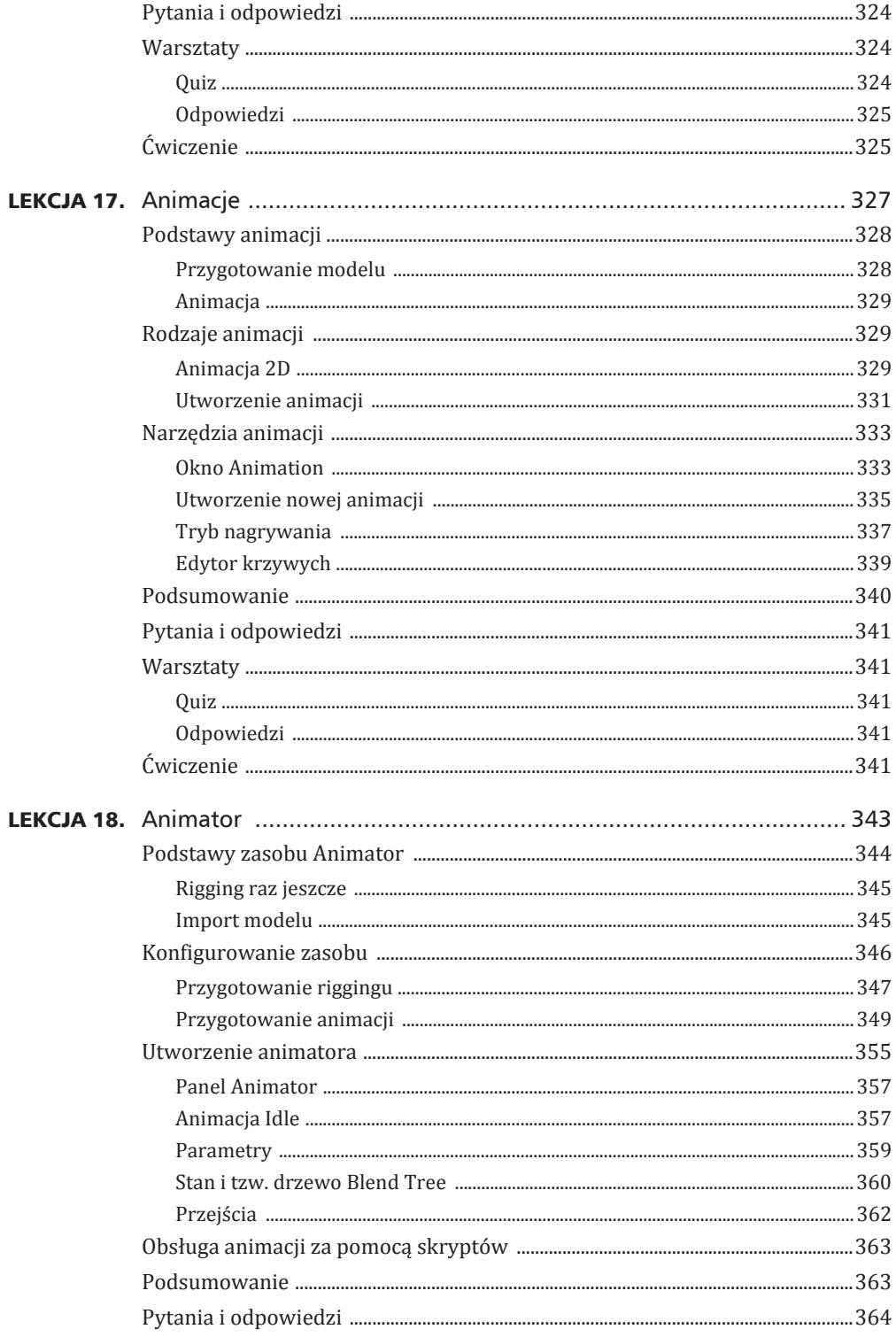

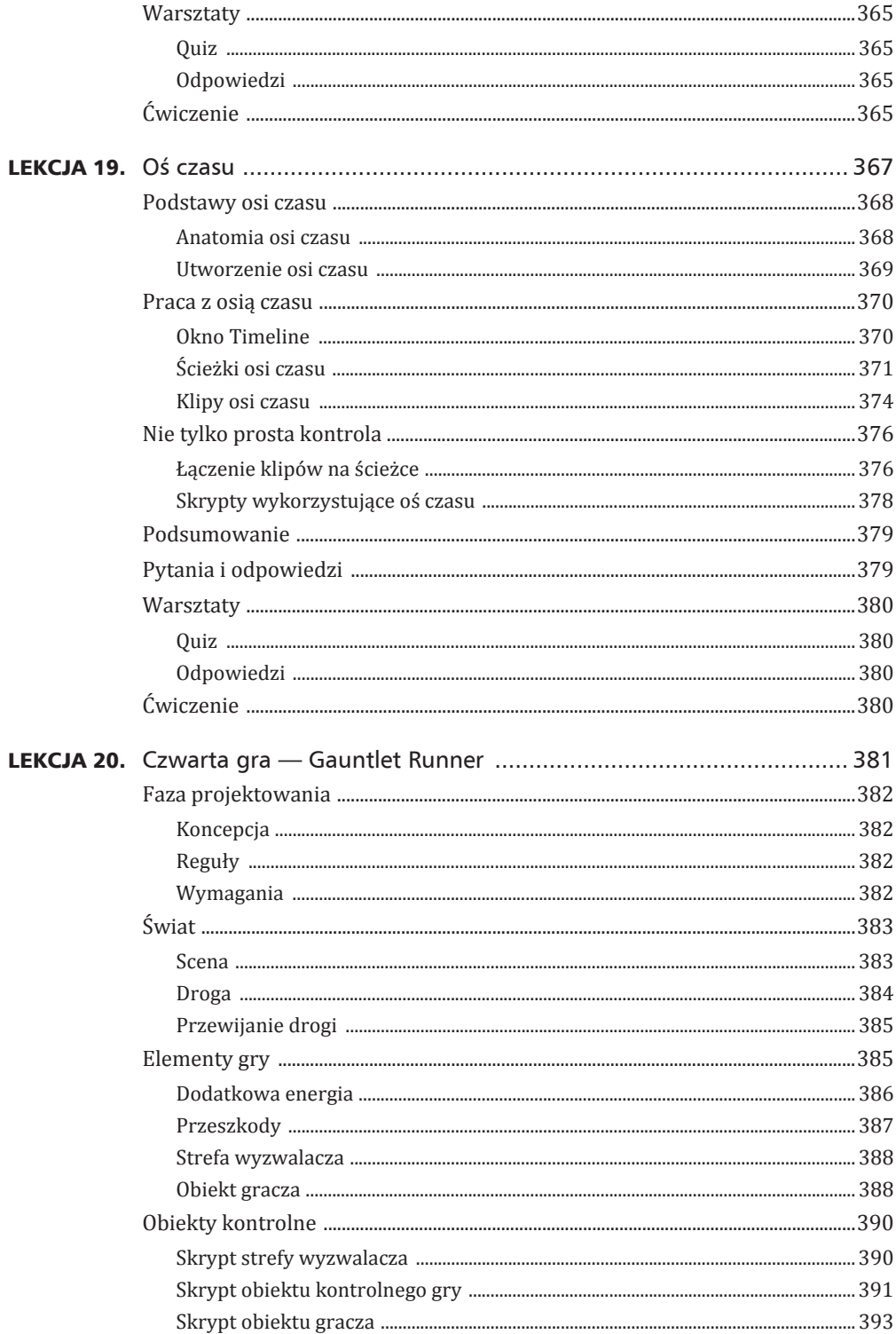

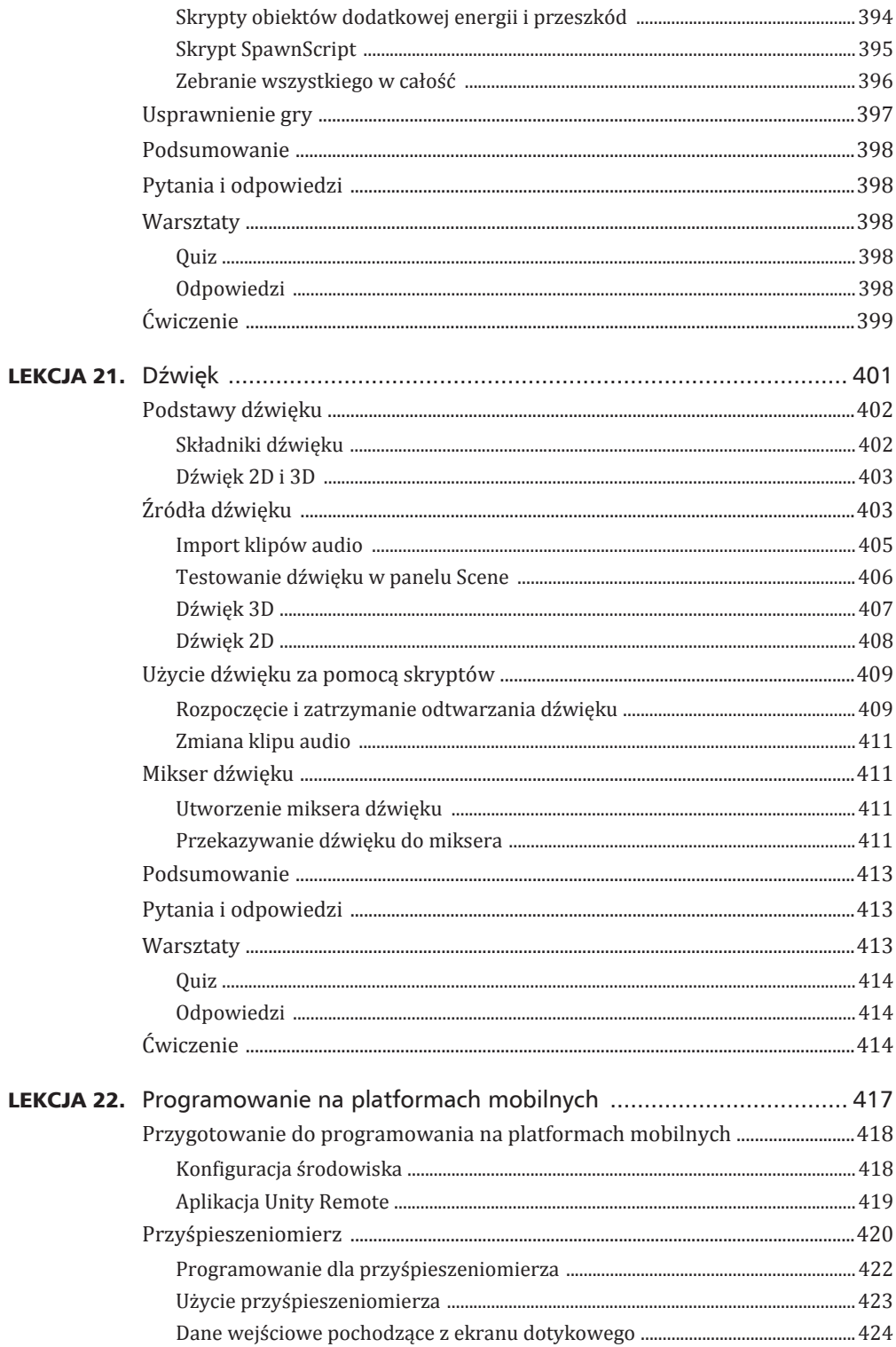

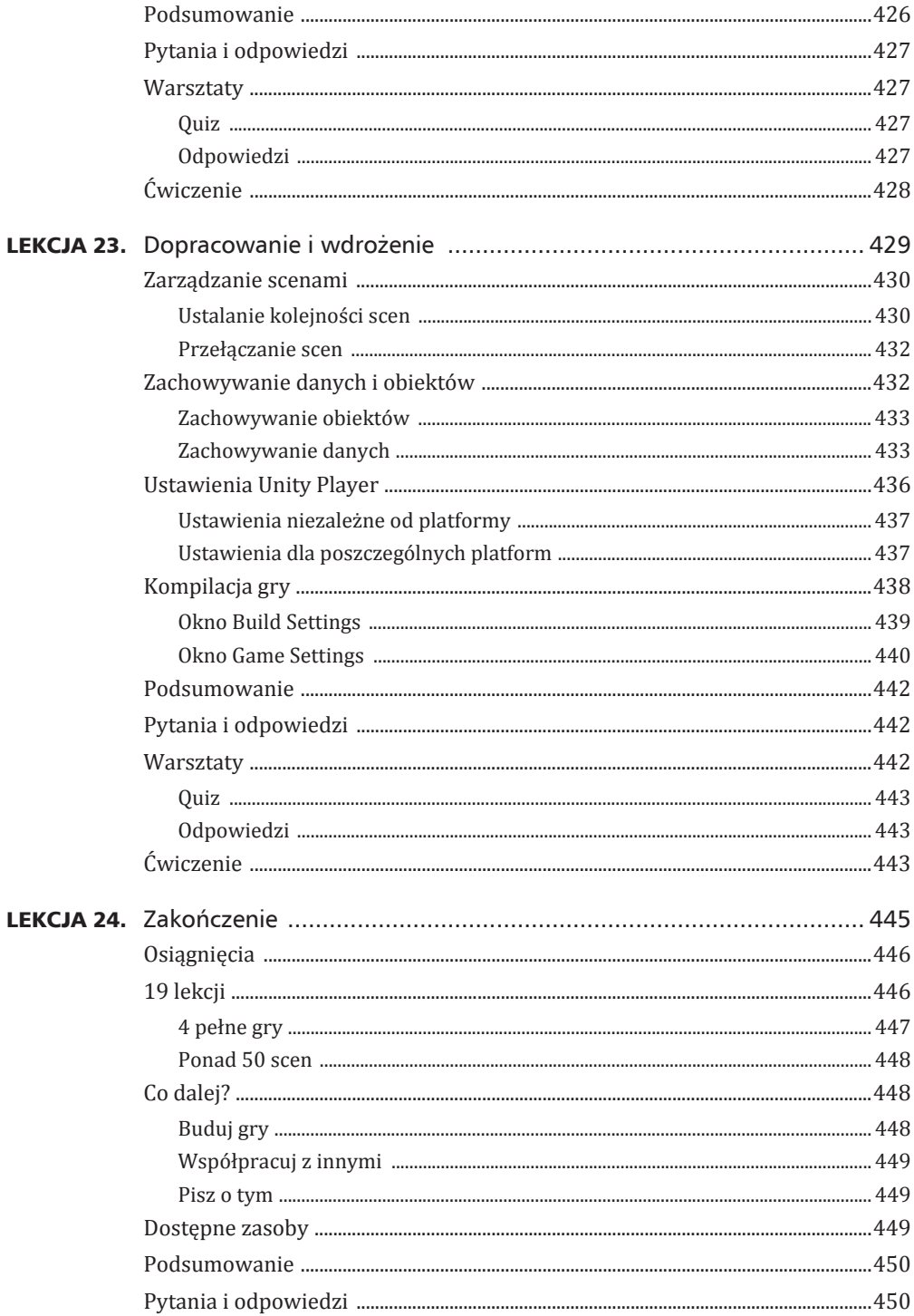

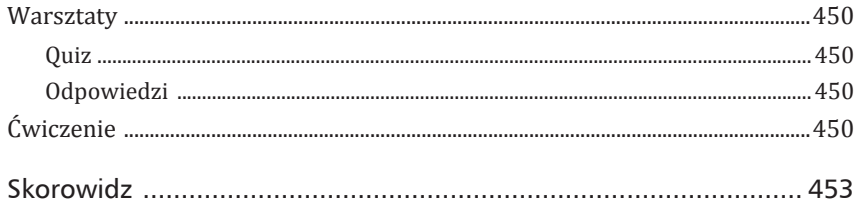

# Lekcja 10.

# Druga gra — Chaos Ball

### *W* czasie tej lekcji dowiesz się:

- ▶ jak zaprojektować grę Chaos Ball,
- ▶ jak utworzyć arenę w grze Chaos Ball,
- ▶ jak zbudować elementy gry *Chaos Ball*,
- ▶ jak przygotować obiekty kontrolne w grze Chaos Ball,
- ▶ jak jeszcze bardziej usprawnić grę Chaos Ball.

Nadeszła odpowiednia pora, aby po raz drugi wykorzystać zdobytą dotąd wiedzę do utworzenia gry. W tej lekcji opracujesz aplikację *Chaos Ball*, która będzie grą zręcznościową. Na początek zajmiesz się podstawowym zaprojektowaniem elementów gry. Następnie przejdziesz do zbudowania areny oraz obiektów gry. Każdy obiekt będzie unikalny i otrzyma specjalne właściwości obsługi kolizji. Kolejnym krokiem będzie dodanie interaktywności, aby gra zapewniała rozrywkę. Na końcu lekcji zajmiesz się przetestowaniem gry oraz wprowadzeniem w niej niezbędnych usprawnień.

### Ukoñczony projekt

Aby ukończyć projekt gry, musisz wykonać kolejne kroki zaprezentowane w lekcji. Jeżeli napotkasz problemy, ukończoną wersję gry znajdziesz w materiałach przeznaczonych dla bieżącej lekcji. Przejrzyj te materiały, jeśli szukasz inspiracji!

Wskazówka

# Faza projektowania

Elementy fazy projektowania zostały omówione w lekcji 6., w której powstała pierwsza gra, zatytułowana Amazing Racer. Teraz od razu przystąpisz do ich zdefiniowania.

# Koncepcja

Budowana w tej lekcji gra przypomina nieco gry zatytułowane Pinball i Breakout. Gracz będzie znajdował się na arenie. Każdy z czterech narożników areny jest w innym kolorze, a po arenie poruszają się cztery kule o kolorach odpowiadających zastosowanym w rogach. Na arenie, poza czterema kolorowymi kulami, znajduje się też kilka innych żółtych kul nazywanych *chaos ball*. Zadaniem białych kul jest tylko przeszkadzanie graczowi i sprawienie, aby gra stała się wymagająca. Białe kule są mniejsze od czterech kolorowych i poruszają się szybciej. Gracz dysponuje płaską paletką, którą będzie próbował umieścić kolorowe kule we właściwych narożnikach.

# **Reguły**

Reguły określają sposób prowadzenia gry, a ponadto mają wpływ na pewne właściwości obiektów. Poniżej wymieniono reguły dla gry Chaos Ball.

- ► Gracz wygrywa, gdy wszystkie cztery kolorowe kule znajdą się w odpowiednich rogach. Nie ma warunku określającego przegraną.
- ▶ Uderzenie właściwego narożnika powoduje, że kula znika, a oświetlenie narożnika zostaje wyłączone.
- ► Wszystkie obiekty w grze mają doskonałe właściwości odbijania się (przy zderzeniu nie tracą impetu).
- ▶ Żadna kula (ani gracz) nie może opuścić areny.

# Wymagania

Wymagania dla tworzonej gry są proste. To nie będzie gra z rozbudowaną grafiką, natomiast zdecydowanie oparta na skryptach i interakcjach. Wymagania dla gry *Chaos Ball* przedstawiają się następująco.

- $\triangleright$  Fragment ogrodzonego murem terenu, który będzie służył w charakterze areny.
- ightharpoonup and the National Palestin State and the National State Standardows State and State State State State State State State State State State State State State State State State State State State State State State z środowiskiem Unity.
- ► Kilka kul zarówno kolorowych, jak i żółtych *chaos ball*. Wspomniane kule zostaną wygenerowane w Unity.
- ▶ Kontroler postaci, który znajdziesz w standardowych zasobach Unity.
- ▶ Kontroler gry, który utworzysz w Unity.
- ▶ Materiał fizyczny pozwalający na odbijanie się kul, który zostanie utworzony w Unity.
- ► Kolorowe oznaczenia narożników, które zostaną wygenerowane w Unity.
- ► Interaktywne skrypty, które przygotujesz w edytorze oprogramowania Visual Studio.

# Arena

Pierwszym krokiem jest utworzenie areny, na której będzie toczyła się akcja gry. W tym miejscu użyto pojęcia arena, aby wskazać, że teren jest całkiem mały i otoczony murem. Ani gracz, ani żadna z kul nie powinny opuszczać areny. Jak widać na rysunku 10.1, arena jest dość prosta.

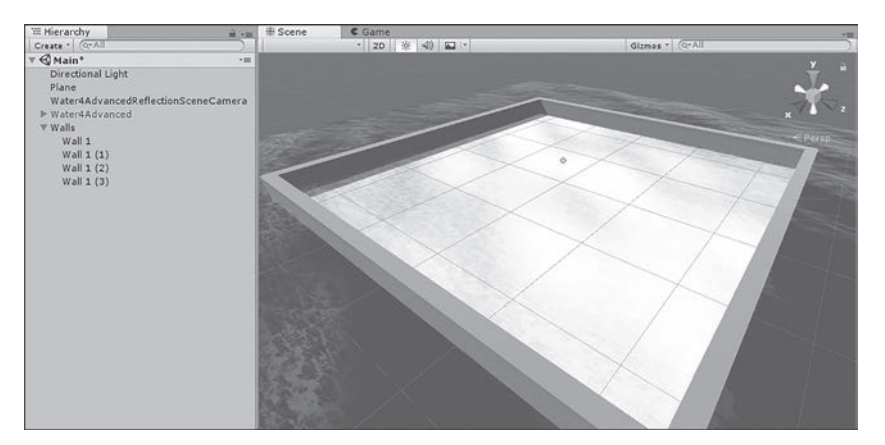

RYSUNEK 10.1. Arena dla tworzonej gry

# Utworzenie areny

Jak wcześniej wspomniano, utworzenie areny będzie prostym procesem, co wynika z jej konstrukcji. Aby przygotować arenę, wykonaj wymienione poniżej kroki.

- 1. Utwórz nowy projekt i nadaj mu nazwe ChaosBall.
- **2.** Wybierz opcję menu Assets/Import Package, a następnie zaznacz pakiety *Characters i Environment.*
- **3.** Za pomocą opcji menu GameObject/3D/Plane dodaj płaszczyznę do sceny. Tę płaszczyznę umieść w położeniu (0, 0, 0) i przeskaluj (5, 1, 5).
- 4. Usuń obiekt Main Camera.
- **5.** Do sceny dodaj sześcian. Umieść go w położeniu (-25, 1.5, 0) i przeskaluj (1.5, 3, 51). Zwróć uwagę, jak zmodyfikowany sześcian stał się jedną ścianą muru otaczającego arenę. Nazwę sześcianu zmień na Wall 1.
- **6.** W katalogu *Scenes* zapisz tę scenę pod nazwą Main.

Wskazówka

### Konsolidacja obiektów

Być może zastanawiasz się, dlaczego utworzyłeś mur tylko dla jednej strony, choć powinieneś dla wszystkich. Idea polega na tym, aby uniknąć zbędnego powielania żmudnej pracy. Bardzo często zdarza się, że jeśli kilka wymaganych obiektów przedstawia się podobnie, wystarczy utworzyć jeden i kilkakrotnie go powielić. W omawianym przykładzie przygotujesz pojedynczą ściane muru wraz z wymaganymi materiałami i właściwościami, a następnie po prostu trzykrotnie ją skopiujesz. Takie samo rozwiązanie zostanie użyte dla narożników, kul chaos ball i kolorowych. W ten sposób powinieneś się przekonać, jak odrobina planowania może pozwolić na zaoszczędzenie dużej ilości czasu. Warto w tym miejscu dodać, że cały proces może być jeszcze łatwiejszy dzięki użyciu prefabrykatów. Skoro ktoś (nie chcę używać nazwisk) nie przedstawił prefabrykatów (a zrobi to dopiero w następnej lekcji), teraz musisz zastosować przedstawione tutaj rozwiązanie.

# **Teksturowanie**

Na obecnym etapie prac arena prezentuje się nędznie i nijako. Wszystko jest w kolorze białym, a otaczający ją mur składa się z tylko jednej ściany. Kolejnym krokiem jest więc dodanie pewnych tekstur i ożywienie areny. Potrzebujesz przede wszystkim tekstur dla dwóch obiektów: podłoża i muru. Podczas wykonywania tego kroku możesz śmiało poeksperymentować z teksturowaniem, być może uzyskasz niezwykle interesujące efekty! Pracę zacznij jednak od wykonania przedstawionych tutaj kroków.

- 1. Za pomocą panelu Project w katalogu Assets utwórz nowy podkatalog o nazwie Materials. Do katalogu dodaj nowy materiał (prawym przyciskiem myszy kliknij katalog Materials, a następnie wybierz opcję *Create/Material*). Nowemu materiałowi nadaj nazwę *Wall*.
- 2. W panelu Inspector nałóż teksturę Sand Albedo na materiał muru. Możesz to zrobić przez przeciagniecie materiału na właściwość Albedo lub kliknięcie ikony kółka obok słowa Albedo w panelu Inspector (patrz rysunek 10.2).
- 3. Suwak Smoothness przeciągnij do wartości 0.
- 4. Właściwości Tilling wzdłuż osi X ustaw wartość 10.
- 5. W panelu Scene kliknij i przeciągnij materiał na utworzony wcześniej obiekt muru.

Teraz przejdź do teksturowania podłoża. Unity dostarcza doskonałe shadery dla wody i dlatego też jeden z nich będzie tutaj wykorzystany.

- 1. W panelu Project przejdź do katalogu Standard Asstes/Environment/Water/Water4Prefabs. Przeciągnij na scenę zasób o nazwie Water4Advanced.
- 2. Umieść wodę centralnie w położeniu (0, 0.5, 0).

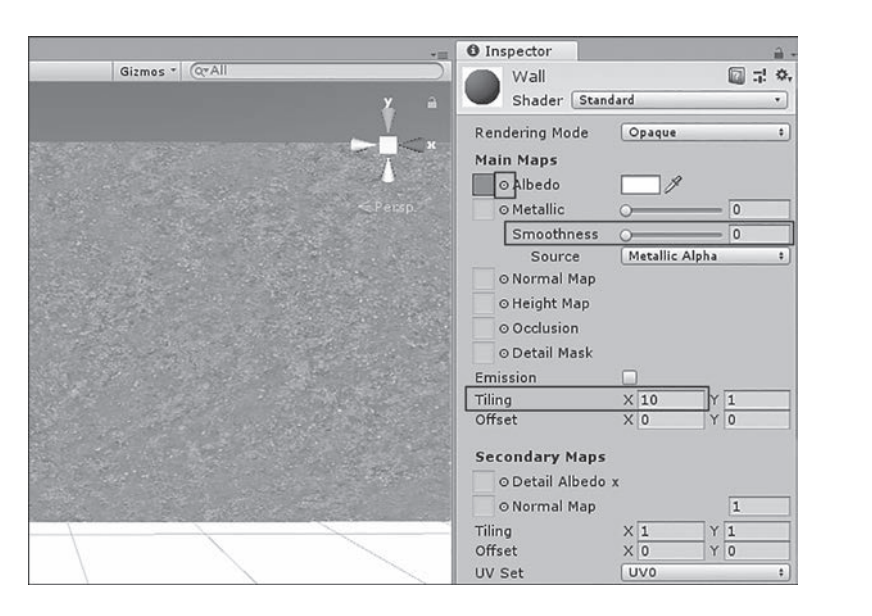

RYSUNEK 10.2. Dodanie materiału Wall

# Materiał zapewniający rewelacyjne odbijanie się obiektu

Dażymy do tego, aby obiekty odbijały się od ścian muru bez utraty pędu. Dlatego też konieczne jest przygotowanie materiału zapewniającego rewelacyjne odbijanie się obiektu. Jak pewnie sobie przypominasz, Unity oferuje pewien zestaw materiałów fizycznych. Jednak znajdujący się wśród nich materiał odbijania okazuje się niewystarczająco dobry do naszych potrzeb. Trzeba wiec utworzyć nowy materiał, wykonując wymienione poniżej kroki.

- 1. Prawym przyciskiem myszy kliknij katalog Materials i wybierz opcję *Create/Physical Material*. Materiałowi nadaj nazwę SuperBouncy.
- **2.** Ustaw dla materiału właściwości pokazane na rysunku 10.3. Ogólnie rzecz biorąc, konieczne jest zapewnienie 100% sprężystości, aby obiekt poruszał się z tą samą szybkością.

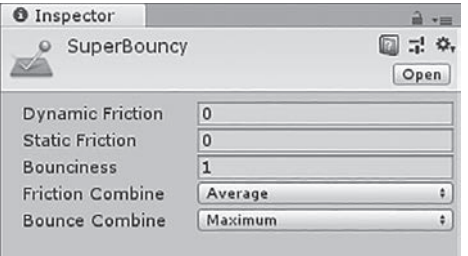

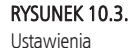

materiału **SuperBouncy** 

W tym momencie przygotowany materiał fizyczny można umieścić bezpośrednio na komponencie *Collider* ściany. Jednak problem polega na tym, że ten materiał musi zostać nałożony na wszystkie ściany, kule i obiekt przedstawiający gracza.

W zasadzie wszystko to, co w tej grze podlega kolizjom, będzie wymagało zdefiniowanego przed chwilą materiału *SuperBouncy*. Dlatego też możesz go nałożyć jako materiał domyślny dla wszystkich komponentów Collider. Do tego celu wykorzystaj menu Physics Settings i wykonaj wymienione tutaj kroki.

1. Wybierz opcję menu Edit/Project Settings/Physics. W panelu Inspector zostanie wyświetlone menu Physics Manager, tak jak pokazałem na rysunku 10.4.

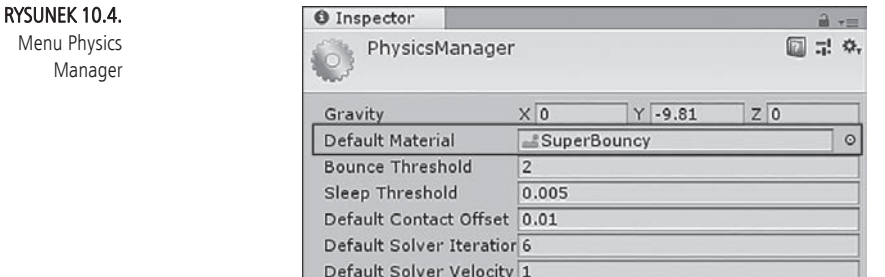

2. Materiał SuperBouncy wybierz w Default Material.

To menu jest również miejscem, w którym modyfikuje się podstawy fizyki obiektów, czyli kolizje, grawitację itd. W tym momencie powinieneś oprzeć się pokusie zmiany tych ustawień, aby nadać graczowi jakieś potężne możliwości, i pozostawić rzeczywistość taką, jaka jest.

### Zakończenie prac nad areną

Po przygotowaniu ściany i podłoża możesz przystąpić do zakończenia prac nad areną. Najtrudniejsze zadania zostały już wykonane i pozostało tylko powielenie ściany (kliknij ją prawym przyciskiem myszy w panelu Hierarchy, a następnie wybierz opcję Duplicate). Oto kroki do wykonania.

- 1. Jednokrotnie powiel ścianą i nową umieść w położeniu (25, 1.5, 0).
- 2. Ponownie powiel ścianę, umieść ją w położeniu (0, 1.5, 25) i zastosuj rotację (0, 90, 0).
- 3. Powiel ścianę utworzoną w poprzednim kroku (tę obróconą), a następnie umieść ją w położeniu (0, 1.5, -25).
- 4. Utwórz pusty obiekt gry o nazwie *Walls*. Jego pozycję określ jako (0, 0, 0). Zgrupuj cztery utworzone ściany w tym nowym obiekcie.

Arena powinna teraz zawierać mur składający się z wszystkich czterech ścian i pozbawiony luk (patrz rysunek 10.1).

# **Elementy gry**

W tej części lekcji utworzysz różne obiekty gry, które będą niezbędne do prowadzenia rozgrywki. Podobnie jak w przypadku muru otaczającego arenę, najłatwiej zbudować jeden obiekt, a następnie powielać go wedle potrzeb.

# Gracz

Gracz w tej grze będzie zmodyfikowanym kontrolerem postaci First Person. Podczas tworzenia projektu należy zaznaczyć opcję importu pakietu kontrolera postaci. Przede wszystkim trzeba przesunać kamere w góre i odsunać od kontrolera. W ten sposób gracz będzie miał lepsze pole widzenia podczas gry. Wykonaj zatem wymienione poniżej kroki.

- 1. Kontroler FPSController przeciągnij z katalogu Assets/Characters/FirstPersonCharacter/Prefabs na scene.
- 2. Umieść kontroler w położeniu (0, 1, 0).
- 3. Rozwiń obiekt FPSController w panelu Hierarchy i odszukaj obiekt potomny FirstPersonCharacter (ma dołączoną kamerę).
- 4. Po zaznaczeniu obiektu *FirstPersonCharacter* umieść go w położeniu  $(0, 5, -3.5)$  i zastosuj rotację  $(43, 0, 0)$ . Kamera powinna być teraz z tyłu ponad kontrolerem i nieco obrócona w dół.

Kolejnym zadaniem jest dodanie paletki do sceny. Paletka to płaska powierzchnia używana przez gracza do odbijania kul. W celu dodania paletki wykonaj poniższe kroki.

- 1. Dodaj sześcian do sceny, zmień jego nazwe na Bumper i przeskaluj  $(3.5, 3, 1)$ .
- 2. W panelu Hierarchy kliknij paletkę i przeciągnij na kontroler First Person. W ten sposób paletka zostanie zagnieżdżona w kontrolerze.
- 3. Następnie zmień położenie paletki na  $(0, 0, 0.1)$  i zastosuj rotację  $(0, 0, 0)$ . Paletka znajdzie się teraz w niewielkiej odległości przed kontrolerem.
- 4. Zdefiniuj kolor paletki przez utworzenie nowego materiału (nie fizycznego) o nazwie BumperColor. Właściwości Albedo nowego materiału przypisz dowolna wartość, a nastepnie przeciagnij materiał na paletke.

Ostatnim krokiem jest dostosowanie ustawień domyślnych FPSController, aby były bardziej odpowiednie dla tej gry. Zastosuj ustawienia pokazane na rysunku 10.5. Zmienione ustawienia różnią się od domyślnych tym, że zostały pogrubione.

# **Kula chaos ball**

Kule chaos ball to szybko i szaleńczo poruszające się kule, które mają utrudniać grę i przeszkadzać graczowi. Pod wieloma względami są podobne do kul kolorowych, a więc praca polega na nadaniu im uniwersalnych zasobów. W celu utworzenia pierwszej kuli typu chaos ball wykonaj opisane poniżej kroki.

- 1. Dodaj kulę do sceny. Następnie zmień nazwę kuli na Chaos, umieść ją w położeniu (12, 2, 12) i przeskaluj (0.5, 0.5, 0.5).
- 2. Utwórz nowy materiał (niefizyczny) dla kuli i nadaj mu nazwe ChaosBall. We właściwości Albedo materiału wybierz kolor jasnożółty. Nowo utworzony materiał przeciągnij na kulę.

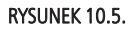

Ustawienia FPSController

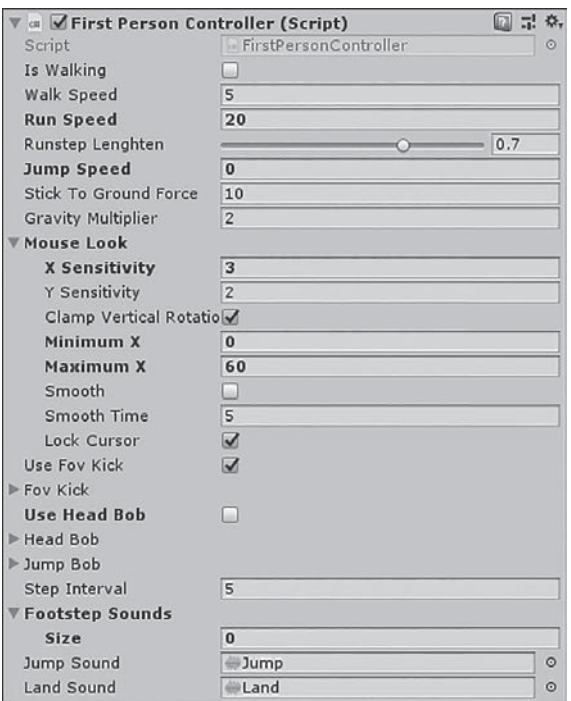

3. Do kuli dodaj komponent Rigidbody. Jak pokazałem na rysunku 10.6, usuń zaznaczenie przy Use Gravity. Z rozwijanego menu właściwości Collision *Detection* wybierz opcję Continuous Dynamic. Z kolei we właściwości *Constraints* zamroź położenie Y — nie chcesz, aby kula mogła poruszać się w górę oraz w dół.

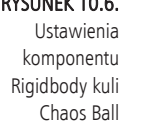

RYSUNEK 10.6.

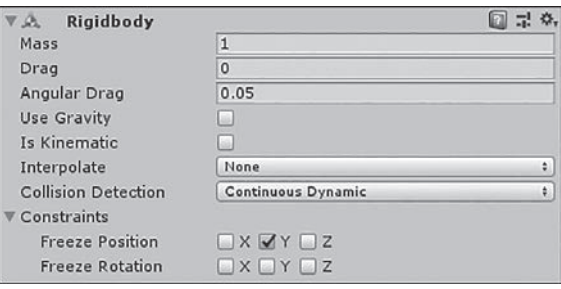

- 4. Przejdź do menedżera Tag Manager (wybierz opcję Edit/Project  $Settings/Tags & Layers$ , rozwiń sekcję Tags, klikając strzałkę znajdującą się obok nazwy sekcji, a następnie dodaj tag Chaos. Przy okazji dodaj także tagi Green, Orange, Red i Blue - wykorzystasz je później w tym projekcie.
- 5. Zaznacz kulę, a następnie w panelu Inspector zmień jej tag na Chaos (patrz rysunek 10.7).

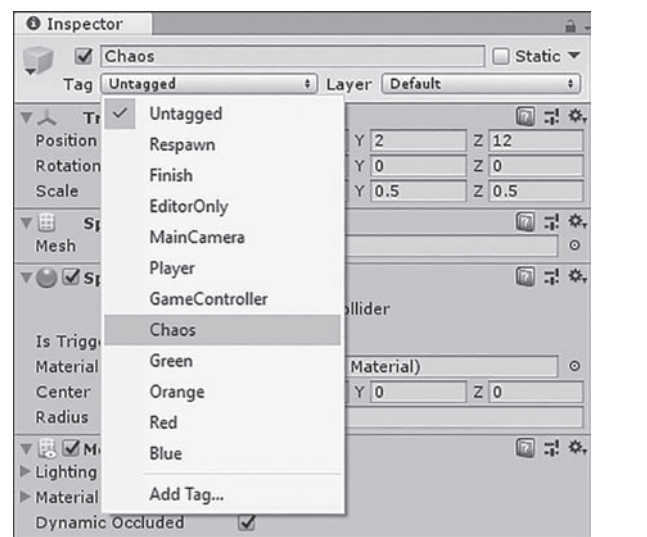

RYSUNEK 10.7. Wybór tagu

Chaos

W tym momencie kula jest ukończona, ale jeszcze nic się nie dzieje. Konieczne jest opracowanie skryptu pozwalającego na przesuwanie kuli po całej arenie. Utworzymy skrypt o nazwie VelocityScript i dołączymy go do kuli chaos ball. Skrypt przenieś do katalogu Scripts. Pełny kod skryptu przedstawiono w listingu 10.1.

### Listing 10.1. Skrypt VelocityScript.cs

```
using UnityEngine;
public class VelocityScript : MonoBehaviour
\{public float startSpeed = 50f;
    void Start () {
        Rigidbody rigidBody = GetComponent < Right>Rightody > ();
        rigidBody.velocity = new Vector3 (startSpeed, 0, startSpeed);
    \}\}
```
Uruchom scenę i zobacz, jak kula porusza się po arenie. Na tym etapie kula *chaos* ball jest już gotowa. W panelu Hierarchy powiel tę kulę czterokrotnie. Rozrzuć nowo utworzone kule po arenie (upewnij się, że zmieniają jedynie położenie w zakresie osi X i Z), a ponadto dla każdej z nich zastosuj inną wartość rotacji wokół osi Y. Pamiętaj, że ruch wzdłuż osi Y jest niemożliwy i dlatego każda kula powinna mieć wartość 2 dla osi Y. Na koniec utwórz pusty obiekt gry o nazwie Chaos Balls, umieść go w położeniu (0, 0, 0) i dodaj do niego kule, aby zachować porządek w panelu Hierarchy.

### Kolorowe kule

Wprawdzie kula chaos ball jest żółta i to niewątpliwie kolor, ale określenie kolo*rowe kule* dotyczy niezbędnych do wygrania czterech kul w różnych kolorach: czerwonym, pomarańczowym, niebieskim i zielonym. Podobnie jak w przypadku *chaos ball*, można przygotować tylko jedną kulę, a następnie powielić ją, tym samym ułatwiając sobie pracę.

Aby utworzyć pierwszą kulę, wykonaj wymienione poniżej kroki.

- **1.** Dodaj kulę do sceny. Zmień jej nazwę na *Blue Ball* i umieść ją w pobliżu środka areny. Upewnij się tylko, że wartość jej położenia dla osi Y wynosi 2.
- **2.** Utwórz nowy materiał o nazwie BlueBall i ustaw mu kolor niebieski, dokładnie w ten sam sposób, jak to zrobiłeś dla kuli *chaos ball*. Następnie utwórz materiały *RedBall*, *GreenBall* oraz *OrangeBall* i ustaw im odpowiednie kolory (czerwony, zielony i pomarańczowy). Kliknij materiał *BlueBall* i przeciągnij na kulę.
- **3.** Do kuli dodaj komponent Rigidbody. Usuń zaznaczenie przy Use Gravity. Z rozwijanego menu właściwości Collision Detection wybierz opcję *Continuous Dynamic*. We właściwości *Constraints* zamroź położenie Y.
- **4.** Podczas pracy nad kulą *chaos ball* utworzyłeś tag o nazwie *Blue*. Teraz zmień tag kuli na wspomniany *Blue*. Procedura zmiany jest taka sama jak w przypadku *chaos ball* (patrz rysunek 10.7).
- **5.** Do kuli dołącz skrypt VelocityScript. W panelu Inspector odszukaj *komponent Velocity Script (Script)* i zmień wartość jego właściwości *Start Speed* na 25 (patrz rysunek 10.8). Ta zmiana spowoduje, że kolorowa kula będzie na początku poruszała się znacznie wolniej niż chaos ball.

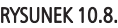

Zmiana właściwości Start Speed

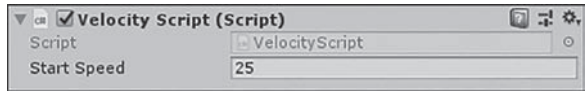

Jeżeli teraz uruchomisz scenę, powinieneś zobaczyć niebieską kulę szybko poruszającą się po arenie.

Można więc przystąpić do budowania trzech pozostałych kul, z których każda będzie kopią niebieskiej. W celu utworzenia pozostałych kul wykonaj wymienione poniżej kroki.

- 1. Powiel istniejącą niebieską kulą i nowym kulom nadaj nazwy ¦ǡ*Red Ball*ǡ*Orange BallGreen Ball*Ǥ
- **2.** Nowym kulom nadaj tagi odpowiadające nazwie. Bardzo ważne jest, aby nazwa i tag były dokładnie takie same.
- **3.** Przeciągnij odpowiednie materiały na nowe kule. Bardzo ważne jest, aby kolor kuli odpowiadał jej nazwie.
- 4. Nowe kule umieść w losowo wybranych położeniach, zmień dowolnie ich rotację, ale upewnij się, że wartość Y dla położenia wynosi 2.

Na tym etapie prac elementy gry są już gotowe. Kiedy uruchomisz scenę, zobaczysz wszystkie kule poruszające się po arenie.

# **Obiekty kontrolne**

Po przygotowaniu wszystkich niezbednych elementów możemy przystapić do gamifikacji. Tym razem zamienimy je w dostarczającą rozrywki grę. W tym celu konieczne jest utworzenie czterech narożników, skryptów oraz kontrolera gry. Dopiero wtedy będziemy mieli gotową grę.

# **Cele**

Każdy z czterech narożników jest w kolorze odpowiadającym jednej z kolorowych kul. Gdy kula znajdzie się w danym narożniku, wtedy gra sprawdzi wartość przypisanego jej tagu. Gdy wartości tagu i kolor narożnika są takie same, wtedy mamy dopasowanie. Po znalezieniu dopasowania kula będzie zniszczona, a cel zostanie uznany za osiągnięty. Podobnie jak w przypadku obiektów kul, także teraz można utworzyć jeden cel, a następnie powielić go wymaganą ilość razy.

Aby utworzyć pierwszy cel, wykonaj wymienione poniżej kroki.

- 1. Utwórz pusty obiekt gry (wybierz opcję GameObject/Create Empty), zmień mu nazwę na Blue Goal, przypisz tag o nazwie Blue i następnie umieść obiekt w położeniu (-22, 2, -22).
- 2. Do obiektu dodaj komponent Box Collider i ustaw jego właściwość Is Trigger. Wielkość dodanego komponentu zmień na (3, 2, 3).
- 3. Dodaj światło do obiektu (wybierz opcję Component/Rendering/Light). Światło powinno być punktowe, w kolorze odpowiadającym oczekiwanemu przez dany narożnik kolorowi kuli (patrz rysunek 10.9). Intensywność światła ustaw na 3, zaś właściwości Indirect Multiplier przypisz wartość 0.

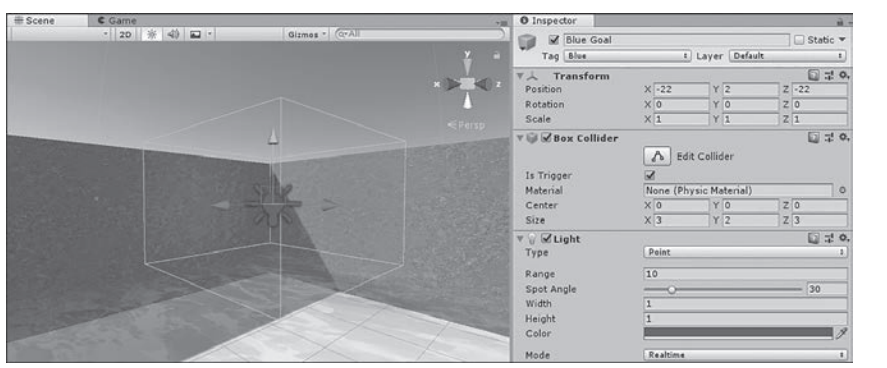

Kolejnym krokiem jest utworzenie skryptu o nazwie GoalScript i dołaczenie go do niebieskiego narożnika. Zawartość skryptu przedstawiono w listingu 10.2.

#### RYSUNEK 10.9.

Zdefiniowany narożnik w kolorze niebieskim

```
Listing 10.2. Skrypt GoalScript.cs
```

```
using UnityEngine;
public class GoalScript : MonoBehaviour
{
    public bool isSolved = false;
    void OnTriggerEnter (Collider collider)
\{ GameObject collidedWith = collider.gameObject;
         if (collidedWith.tag == gameObject.tag)
\{ isSolved = true;
             GetComponent<Light>().enabled = false;
            Destroy (collidedWith);
         }
    }
}
```
Jak możesz zobaczyć w skrypcie, metoda 0nTriggerEnter() sprawdza wartość tagu każdego obiektu zderzającego się z narożnikiem i porównuje z tagiem narożnika. W przypadku dopasowania tagów kula zostaje usunięta ze sceny, a cel oznaczony jako osiągnięty.

Po przygotowaniu skryptu i dołączeniu go do narożnika (celu) możesz przystąpić do powielania narożnika. Aby utworzyć pozostałe, wykonaj wymienione poniżej kroki.

- 1. Powiel narożnik Blue Goal i powstałym narożnikom nadaj nazwy ¦ǡ*Red Goal*ǡ*Green GoalOrange Goal*Ǥ
- 2. Tag celu zmień na odpowiadający kolorowi.
- **3.** Kolor światła narożnika zmień na odpowiadający celowi.
- 4. Umieść narożnik w odpowiednim położeniu. Kolory mogą być umieszczane w dowolnych narożnikach, jednak każdy kolor w oddzielnym. Trzy pozostałe położenia narożników to (22, 2, -22),  $(22, 2, 22)$ i $(-22, 2, 22)$ .
- **5.** Umieść narożniki w nowym, pustym obiekcie gry o nazwie Goals.

Wszystkie narożniki powinny być już przygotowane i w pełni gotowe do działania.

# Kontroler gry

Ostatni element niezbędny do zakończenia budowy gry to kontroler gry. Kontroler będzie odpowiedzialny za sprawdzanie wszystkich celów w każdej klatce i określanie, kiedy zostaną osiągnięte. Dla gry tworzonej w tej lekcji kontroler jest bardzo prosty. W celu jego utworzenia wykonaj wymienione poniżej kroki.

1. Do sceny dodaj pusty obiekt gry. Przenieś go w dowolne miejsce i zmień nazwę na Game Manager.

2. Utwórz skrypt o nazwie GameManager i umieść w nim kod przedstawiony w listingu 10.3. Gotowy skrypt dołącz do kontrolera gry.

### **Listing 10.3. Skrypt GameManagerScript**

```
using UnityEngine;
public class GameManager : MonoBehaviour
{
     public GoalScript blue, green, red, orange;
     private bool isGameOver = true;
     void Update ()
     {
         // JeĪeli wszystkie cztery cele zostaną osiągniĊte, nastĊpuje koniec gry.
         isGameOver = blue.isSolved && green.isSolved && red.isSolved &&
         ´orange.isSolved;
     }
     void OnGUI()
     {
         if(isGameOver)
\{Rect rect = new Rect (Screen.width / 2 - 100, Screen.height /\div 2 - 50, 200, 75);
             GUI.Box (rect, "Koniec gry");
            Rect rect2 = new Rect (Screen.width / 2 - 30, Screen.height /\div 2 - 25, 60, 50);
             GUI.Label (rect2, "Dobra robota!");
         }
     }
}
```
1. Po zaznaczeniu kontrolera gry kliknij i przeciągnij poszczególne narożniki (cele) na odpowiadające im właściwości w komponencie *Game Manager (Script)* (patrz rysunek 10.10).

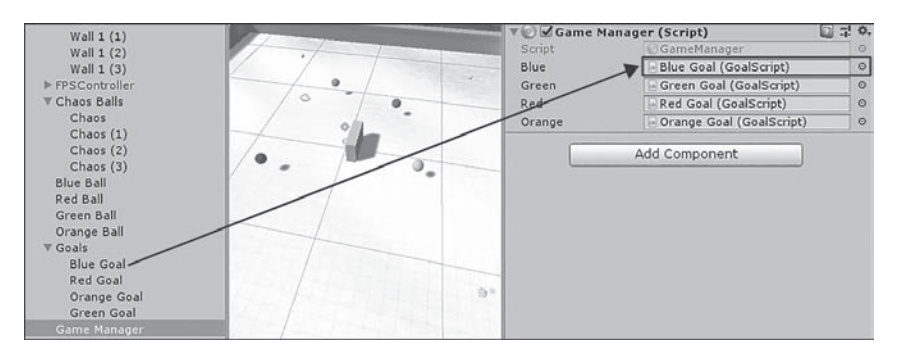

#### RYSUNEK 10.10.

Dodanie celów do kontrolera gry Jak możesz zobaczyć w przedstawionym powyżej skrypcie, kontroler gry zawiera odniesienia do wszystkich czterech celów. W trakcie generowania każdej klatki kontroler sprawdza wszystkie cztery cele, aby ustalić, czy zostały osiągnięte. Jeżeli tak się stanie, zmiennej isGameOver przypisana zostaje wartość true i na ekranie wyświetlany jest komunikat kończący grę.

Gratulacje! W ten sposób zakończyłeś tworzenie gry Chaos Ball.

# **Usprawnienie gry**

Wprawdzie ukończyłeś pracę nad grą Chaos Ball, ale niewątpliwie nie jest ona doskonała. Wiele pominiętych funkcji mogłoby znacznie poprawić grywalność. Wspomniane funkcje zostały pominięte, aby umożliwić Ci eksperymenty z grą i wprowadzanie w niej usprawnień. Można więc stwierdzić, że Chaos Ball to jedynie ukończony prototyp. Jest to działająca wersja gry, choć wymagająca wykończenia. Dlatego też zachecam do ponownej lektury rozdziału i wyszukania aspektów gry, które można poprawić. Najlepiej postaw się w roli gracza i spróbuj odpowiedzieć na poniższe pytania.

- Czy gra jest zbyt łatwa, czy może zbyt trudna?
- Co może ułatwić lub utrudnić rozgrywkę?
- $\triangleright$  Co może spowodować, że gra zachwyci graczy?
- $\triangleright$  Które fragmenty gry są zabawne, a które nużące?

W przedstawionym na końcu rozdziału ćwiczeniu będziesz miał możliwość poprawienia gry i dodania do niej nowych funkcji. Jeżeli otrzymasz jakikolwiek błąd, oznacza to, że prawdopodobnie pominąłeś któryś z kroków. Upewnij się, że dokładnie sprawdziłeś wszystko, co powinno pomóc w rozwiązaniu ewentualnych błędów.

# Podsumowanie

W tej lekcji opracowałeś grę zatytułowaną Chaos Ball. Na początek wykonałeś fazę projektowania. Określiłeś koncepcję, reguły i wymagania. Następnie przystąpiłeś do tworzenia areny. Przy tej okazji dowiedziałeś się, że można utworzyć jeden obiekt, a następnie wielokrotnie powielać go, w ten sposób oszczędzając czas. Później przeszedłeś do tworzenia gracza, kul *chaos ball* i kolorowych, (narożników) celów, a także kontrolera gry. Na końcu zyskałeś możliwość zagrania w grę oraz wyszukania aspektów wartych usprawnienia.

# Pytania i odpowiedzi

- **Pytanie: Dlaczego do wykrywania kolizji kul wykorzystujemy wartoä© Continuous Dynamic wÏaäciwoäci Collision Detection? ByÏem przekonany, Ăe jej uĂycie powoduje spadek wydajnoäci gry.**
- **Odpowiedź**: Nieustanne wykrywanie zderzeń faktycznie może zmniejszyć wydajność gry. W omawianej grze jest jednak niezbędne. Ponieważ kula *chaos ball* jest mała i bardzo szybka, istnieje więc niebezpieczeństwo, że czasami mogłaby "przejść" przez ściany.

#### **Pytanie: Dlaczego utworzyłem tag Chaos i nigdy go później nie użyłem?**

Odpowiedź: Ten tag przyda Ci się, gdy będziesz wprowadzać usprawnienia w grze zaproponowane w ćwiczeniu na końcu lekcji.

# Warsztaty

Poświęć nieco czasu i odpowiedz na zamieszczone poniżej pytania, a także upewnij się, że przyswoiłeś sobie materiał omówiony w tej lekcji.

# **Ouiz**

- 1. Jak gracz może przegrać w utworzonej tutaj grze?
- 2. Które osie pozycji obiektów kul zostały zamrożone?
- **3.** Osiagniecie celu jest sprawdzane w metodzie OnTriggerEnter(). W wymienionej metodzie sprawdzamy, czy obiekt jest oczekiwaną kulą. Prawda czy fałsz?
- 4. Dlaczego w grze pominięto pewne podstawowe funkcje?

### Odpowiedzi

- 1. To jest podchwytliwe pytanie. Gracz nie może przegrać.
- 2. lest to oś Y.
- 3. Prawda.
- 4. Aby dać czytelnikowi szansę na ich implementację.

# Ćwiczenie

W procesie tworzenia gier najlepsze jest to, że można je kreować wedle własnego upodobania. Kierowanie się wskazówkami jest przydatne podczas nauki, ale w ten sposób nie osiągniesz satysfakcji, takiej jak z samodzielnego utworzenia własnej gry. W przedstawionym tutaj ćwiczeniu zyskujesz możliwość zmodyfikowania gry, aby stała się nieco bardziej unikalna. Dokładny sposób modyfikacji zależy tylko od Ciebie. Poniżej wymieniono jedynie kilka sugestii.

- ► Spróbuj dodać przycisk pozwalający graczowi na ponowne rozpoczęcie gry po jej zakończeniu. (Elementy graficznego interfejsu użytkownika nie zostały jeszcze omówione, ale ta funkcja istnieje w grze Amazing Racer utworzonej w lekcji 6. Przekonaj się, czy potrafisz dodać wspomniany przycisk).
- ► Spróbuj dodać licznik, aby gracz wiedział, ile czasu potrzebował na zakończenie gry.
- ▶ Spróbuj dodać większe zróżnicowanie dla kuli chaos ball.
- ▶ Spróbuj dodać kolejny cel, który wymaga wszystkich kul *chaos ball*.
- ► Spróbuj zmienić wielkość lub kształt paletki gracza.
- ▶ Spróbuj utworzyć paletkę w wielu różnych kształtach.
- ► Spróbuj przykryć wodę terenem, płaszczyzną lub innymi obiektami gry umieszczonymi wokół areny.

# Skorowidz

### A

Amazing Racer, 127, 447 dodanie skryptów, 138 faza projektowania, 128 gamifikacja, 135 horyzont, 133 kontroler postaci, 134 mgła, 132 niebo, 133 obiekty kontrolujące grę, 136 połączenie skryptów, 139 rzeźbienie terenu, 131 świat gry, 130 testowanie, 141 wymagania, 129 animacja, 327 Idle, 349, 351, 357 WalkForwardStraight, 352 WalkForwardTurn, 353 animacie 2D, 329 arkusza sprite'ów, 238 czas, 336 narzedzia, 333 tworzenie, 331 ustawienia, 350 animator, 343 parametry, 359 tworzenie, 355 aplikacja Unity Remote, 419 arena, 203 Asset Store, 67 Audio Listener, 115 aureola, 110

#### B

bezpieczeństwo danych, 436 billboardy, 95 blok metody, 167 błędy typu TerrainData..., 92 bryły sztywne, 188 budowanie świata gry, 130

### C

Captain Blaster, 285, 448 elementy gry, 289 faza projektowania, 286 obiekty kontrolne, 294 świat, 286 usprawnienie gry, 302 Chaos Ball, 201, 447 arena, 203 elementy gry, 206 faza projektowania, 202 gracz, 207 kolorowe kule, 210 kontroler gry, 212 kula chaos ball, 207 obiekty kontrolne, 211 usprawnienie gry, 214 cookies, 111 czasteczki, 306 własne, 307

### D

dane wejściowe, 172 ekran dotykowy, 424 klawiatura, 174 mysza, 176 dodawanie elementów do środowiska, 131 kontrolera postaci, 100 sprite'ów, 235 dokładność kolizji, 260 dostep do komponentów lokalnych, 177 do obiektów, 179 do transformacji, 178 dostosowanie palety, 258 droga, 384 drzewa, 92 drzewo Blend Tree, 360 dziedziczenie, 219, 224 dźwięk, 401 2D, 403, 408 3D, 403, 407

#### dźwiek Audio Listener, 402 mikser, 411, 412 odtwarzanie, 409 priorytet, 405 skrypty, 409 testowanie, 406 źródła, 403

### E

edytor, 28 krzywych, 322, 339 efekt cząsteczek, 308 egzemplarz, 218 elementy interfejsu użytkownika, 270 okna Animation, 334 energia, 386

### F

faza projektowania, 128, 202, 286, 382 Flare Layer, 115 formaty map wysokości, 84 funkcja PiP, 115

### G

gamifikacja, 135 Gauntlet Runner, 381, 448 elementy gry, 385 faza projektowania, 382 obiekty kontrolne, 390 świat, 383 usprawnienie gry, 397 generowanie drzew, 92 płótna, 277 terenu, 80 trawy, 92 głębokość, 244 gra Amazing Racer, 127, 447 Captain Blaster, 285, 448 Chaos Ball, 201, 447 Gauntlet Runner, 381, 448 gracz, 207, 289, 388 gry 2D, 231

### H

horyzont, 133

### I

IDE, Integrated Development Environment, 148 ikony pomocnicze, 40 rotacji, 56 sceny, 38 transformacji, 58 import klipów audio, 405 modelu, 66, 345 sprite'a, 236 zasobów terenu. 88 instalacia komponentów, 27 Unity, 26 instrukcja warunkowa, 157 if. 158 if-else. 159 if-else if, 160 interfejs Unity, 30 użytkownika, UI, 263, 293 elementy, 270 iteracja, 161

### K

kafelki, 252, 255 niestandardowe, 253 kamera, 113, 287 ortogonalna, 234 właściwości, 113 klipy audio, 405, 411 osi czasu, 374 kody klawiszy, 175 kolejność na warstwie, 241 wyświetlania, 239 kolizje, 187, 190 komentarze, 151 kompilacja, 430  $gry, 438$ 

komponent Audio Listener, 115, 402 Audio Source, 404 Button, 274 Collider, 190, 242, 259 Collider 2D, 244 Composite Collider 2D, 260 Image, 271 Playable Director, 370 Rect Transform, 265 Rigidbody, 188 Rigidbody 2D, 242 Text, 273 komponenty płótna, 270 transformacji, 52, 54 konfigurowanie sprite'ów, 253 konsola, 151 konsolidacja obiektów, 204 kontroler gry, 129, 212, 295 postaci, 100, 134 postaci FPSController, 100 kontrolki konta, 41 narzedzia Hand, 42 panelu Game, 41 przyciągania, 44 systemu cząsteczek, 306 trybu Flythrough, 43 krzywe, 322, 339 kula chaos ball, 207

### Ł

łączenie klipów, 376 skryptów, 139

### M

malowanie drzewami. 92 kafelkami, 255 trawa, 94 mapa kafelków, 259 kafelków 2D, 247 wysokości, 82, 83 materiały, 71 fizyczne, 192 Maximize on Play, 40 menu Layer, 119 meteory, 291, 297 metoda GetComponent(), 177 metody, 166 blok. 167 lista parametrów, 167 nazwa, 166 sygnatura, 167 tworzenie, 168 typ wartości zwrotnej, 167 użycie, 170 mgła, 132 mikser dźwięku, 411, 412 model Ethan, 346 modele, 63 importowanie, 66 zasoby graficzne, 69 moduł Collision, 315 Color by Speed, 314 Color over Lifetime, 313 Custom Data, 321 Emission, 311 External Forces, 315 Force over Lifetime, 313 Inherit Velocity, 312 Ligths, 320 Limit Velocity over Lifetime, 312 Noise, 315 Renderer, 321 Rotation by Speed, 315 Rotation over Lifetime, 315 Shape, 312 Size by Speed, 314 Size over Lifetime, 314 Sub Emitter, 319 Texture Sheet, 320 Trails, 320 Triggers, 319 Velocity over Lifetime, 312 moduły systemu czasteczek, 308 modyfikacja komponentów obiektu, 182 Mute audio, 40

### N

narzędzia animacji, 333 do rzeźbienia terenu, 84 do tworzenia gier 2D, 231 transformacji, 41, 54 w oknie Tile Palette, 256 narzedzie Hand, 41 Paint Details, 95 Paint Trees, 93 Terrain Settings, 97 nazwa metody, 166 skryptu, 146 niebo, 133

### O

obiekt  $grv, 47, 51$ Grid, 250 PlayerPrefs, 435 tekstowy, 272 obiekty kontrolne, 211, 294, 390 kontrolujace gre, 136 wbudowane 3D, 65 zagnieżdżone, 59 obliczanie wysokości, 84 obrazy, 270 obsługa animacji, 363 danych wejściowych, 174 odtwarzanie dźwięku, 409 okno Animation, 333 Audio Mixer, 412 Build Settings, 439 Edit Grass Texture, 96 Game Settings, 440 Project, 28 Tile Palette, 251, 256 Timeline, 370 operatory arytmetyczne, 155 logiczne, 157, 158 przypisania, 156 równości, 156

oś czasu, 367 klipy, 374 okno Timeline, 370 skrypty, 378 ścieżki, 371 tryb podglądu, 371 tworzenie, 369 zablokowanie, 371 oś rotacji, 55 oświetlenie sceny, 38

### P

paleta, 250 panel Animator, 357 Game, 38 Hierarchy, 34 Inspector, 35, 36, 137 Project, 32 Scene, 37, 41 pasek narzędziowy, 40 petla for, 162 while. 161 pierwsza gra, 127 platformy mobilne, 417 płótno, 264 tryby generowania, 277 pobieranie Unity, 26 pociski, 292, 301 początek układu współrzędnych, 49 podgląd siatki, 346 podział ekranu, 115 postać, 100, 134 prefabrykaty, 217 struktura, 219 priorytet dźwięku, 405 programowanie dla przyśpieszeniomierza, 422 konfiguracja środowiska, 418 platformy mobilne, 417 przejścia, 362 przenoszenie zasobów, 33 przeszkody, 387 przewijanie drogi, 385 przycisk, 273 Dalej, 40 Pauza, 39 punktu zaczepienia, 269

Start. 39 Stats, 40 wyciszenia dźwięku, 406 przyśpieszeniomierz, 420 punkt rozpoczęcia gry, 129 zaczepienia, 266

### R

raycasting, 195 reflektor, 107 rigging, 345, 347 rodzaje animacji, 329 roślinność, 96 rotacja, 55, 58 rozdzielczość, 80 rozpoczęcie gry, 129 rozwijane menu Aspect, 40 Laver, 119 Layers, 41 wyboru układu, 41 rozwinięcie, 70 rzeźbienie terenu, 84, 131

### S

scena, 35, 383 dwuwymiarowa, 233 egzemplarz prefabrykatu, 223 niewidoczne elementy, 120 przełączanie, 432 ustalanie kolejności, 430 zachowywanie obiektów, 433 zarzadzanie, 430 sekcja Layer Collision Matrix, 122 shadery, 70 wspólne właściwości, 73 siatka, 64, 250 skalowanie, 56, 58 siatki, 67 sklep Asset Store, 67 składnia, 153 składniki dźwięku, 402 skrypt, 138, 145, 165 ShipControl, 299 SpawnScript, 395 skrypty dołączanie, 148 meteoru. 296

nazwy, 146 obiektu dodatkowej energii, 394 gracza, 393 kontrolnego gry, 391 przeszkody, 394 obsługa animacji, 363 obsługa danych wejściowych, 174 pocisku, 301 sekcja klasy, 150 sekcja Using, 150 tworzenie, 146 wykorzystujące oś czasu, 378 wyzwalacza, 298, 390 Slide, 359 Slip, 359 sortowanie, 239 spłaszczanie terenu, 86 sprite, 236 strefa wyzwalacza, 388 struktura prefabrykatu, 219 metody, 167 system 2D, 3D, 49 systemy cząsteczek, 305 moduł Collision, 315 Color by Speed, 314 Color over Lifetime, 313 Custom Data, 321 domyślny, 308 Emission, 311 External Forces, 315 Force over Lifetime, 313 Inherit Velocity, 312 Ligths, 320 Limit Velocity over Lifetime, 312 Noise, 315 Renderer, 321 Rotation by Speed, 315 Rotation over Lifetime, 315 Shape, 312 Size by Speed, 314 Size over Lifetime, 314 Sub Emitter, 319 Texture Sheet, 320 Trails, 320 Triggers, 319 Velocity over Lifetime, 312

### Ś

ścieżki osi czasu. 371 światło, 104 kierunkowe, 108 punktowe, 105

### T

tekst. 272 tekstury, 69, 70, 204 terenu, 87, 89 teren. 79 dodanie do projektu, 80 generowanie, 80 importowanie zasobów, 88 narzedzia, 84 spłaszczanie, 86 tekstury, 69, 70, 204 tworzenie tekstur. 91 ustawienia, 97, 98 wielkość, 81 testowanie dźwięku, 406 gry, 129, 141 tło, 288 transformacje, 51 a obiekty zagnieżdżone, 59 ikony pomocnicze, 58 rotacja, 55, 58 skalowanie, 56, 58 translacja, 53, 58 translacja, 53, 58 trawa, 94, 96 tryb dźwięku, 38 Flythrough, 42 nagrywania, 337 Screen Space — Camera, 278 Screen Space - Overlay, 278 World Space, 279 wyświetlania, 38 tryby generowania płótna, 277 tworzenie animacji, 331 animatora, 355 areny, 203 egzemplarza, 219 gier 2D, 231, 232 kafelków, 253

mapy kafelków, 248 meteorów, 297 metody, 168 miksera dźwięku, 411 osi czasu, 369 prefabrykatu, 221 skryptów, 146 zmiennej, 152 typ sprite'a, 236 typy zmiennych, 153

### U

układ współrzędnych, 48, 50 lokalny, 50 świata, 50 **Unity Player** ustawienia, 436 uruchomienie. 40 ustawienia generowania aureoli, 110 obiektów drzewa, 99 roślinności, 99 rozdzielczości, 81 terenu, 97, 98 Unity Player, 436 wiatru. 99 użycie metod. 170 przyśpieszeniomierza, 423 warstw, 119

### W

warstwy,  $116, 118$ gry, 38 kolejność, 241 kolejność sortowania, 239 warunek, 129 wdrożenie, 429 wiatr, 99 widok 2D/3D, 38 wielkość kamery ortogonalnej, 235 sprite'a, 238 terenu, 81 właściwości animacji Idle, 351 dźwięku 3D, 408 kamery, 113

komponentu Audio Source, 404 Button, 274 Collider, 191 Image, 271 Rigidbody, 188 Text, 273 materiałów fizycznych, 193 mgły, 133 modułu domyślnego, 309 Limit Velocity over Lifetime, 313 Noise, 316 Renderer, 321 Texture Sheet, 320 narzędzia Paint Trees, 93 osi, 173 shaderów, 73 światła, 104 światła punktowego, 105 tekstury cookie, 111 zmiennej typu Touch, 425 właściwość Culling Mask, 121 Normalized View Port Rect, 115 On Click (), 273 włączenie/wyłączenie ikon transformacji, 41 współrzędne świata, 50 wstrzymanie, 40 wybór ikon pomocniczych, 38 wydajność, 96 wyłączenie, 40 wymiary, 48 wysokość, 84 wyszukanie obiektów, 179 wyzwalacze, 194, 293

### Z

zachowywanie danych, 433 obiektów, 433 zagnieżdżanie, 35 zarządzanie projektem, 33 scenami, 430 sceną, 36 zasięg zmiennej, 152 zmienna typu Touch, 425 zmienne, 151 prywatne, 154 publiczne, 154 tworzenie, 152 typy,  $153$ zasięg, 152

# ½

źródła dźwieku, 403

**460Notatki**

# PROGRAM PARTNERSKI **GRUPY HELION -**

1. ZAREJESTRUJ SIĘ<br>2. PREZENTUJ KSIĄŻKI

Zmień swoją stronę WWW w działający bankomat!

Dowiedz się więcej i dołącz już dzisiaj! http://program-partnerski.helion.pl

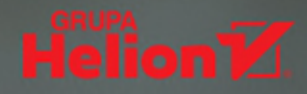

Za sukces ary komputerowei odpowiada nie tvlko wciagająca fabuła. Niezwykle ważne sa również strona wizualna, grywalność i poziom trudności – zbyt łatwa gra nie jest dla użytkownika wyzwaniem. Masz już projekt gry, która spełnia te warunki? Zatem potrzebujesz jeszcze tylko dobrego narzedzia do jej zbudowania. Takim narzedziem jest silnik Unity - zaawansowane środowisko do tworzenia gier 3D, prezentacji i animacji dla urządzeń stacjonarnych i mobilnych. Co istotne, wokół Unity jest skupiona ogromna społeczność pasionatów, gotowa do niesienia pomocy poczatkującym.

Ta ksiażka jest trzecim, uzupełnionym i zaktualizowanym wydaniem lubianego przewodnika, dzieki któremu błyskawicznie nauczysz się podstaw tworzenia gier w Unity. W ramach 24 lekcji, z których żadna nie powinna Ci zająć wiecej niż godzine, zapoznasz sie z podstawami i zaawansowanymi technikami wykorzystywania silnika Unity. Znajdziesz tu przejrzyste instrukcje krok po kroku, wskazówki, praktyczne przykłady oraz ćwiczenia i quizy, dzieki którym utrwalisz nabytą wiedze. Dowiesz się, jak korzystać z nowo udostępnionych w Unity narzedzi, miedzy innymi do pisania 2D, jak używać maszyny stanów i czym jest nowa oś czasu. Bardzo ważnym elementem książki są lekcje dotyczące dopracowywania szczegółów oraz kompilacji całej gry.

### W tej książce między innymi:

- solidne wprowadzenie do silnika gier i edytora w Unity 2018
- " tworzenie światów, obiektów i programowanie zachowania postaci
- implementacja intuicyjnych graficznych interfejsów użytkownika
- sterowanie postacią gracza i symulowanie zjawisk fizycznych w grze
- integracia dźwieku z akcia w grze
- wykorzystywanie przyśpieszeniomierzy i ekranów dotykowych w urządzeniach mobilnych

# Unity: jaką grę dziś zaprojektujesz?

Mike Geig - z zawodu nauczyciel, z pasji doświadczony projektant gier komputerowych i zapalony gracz. Prowadzi zajecia w Stark State College oraz w Cleveland Institute of Art. Pracuje w Unity Technologies, gdzie tworzy materiały szkoleniowe, Jest uzdolnionym szkoleniowcem z zakresu projektowania gier, a także autorem kilku książek o tej tematyce.

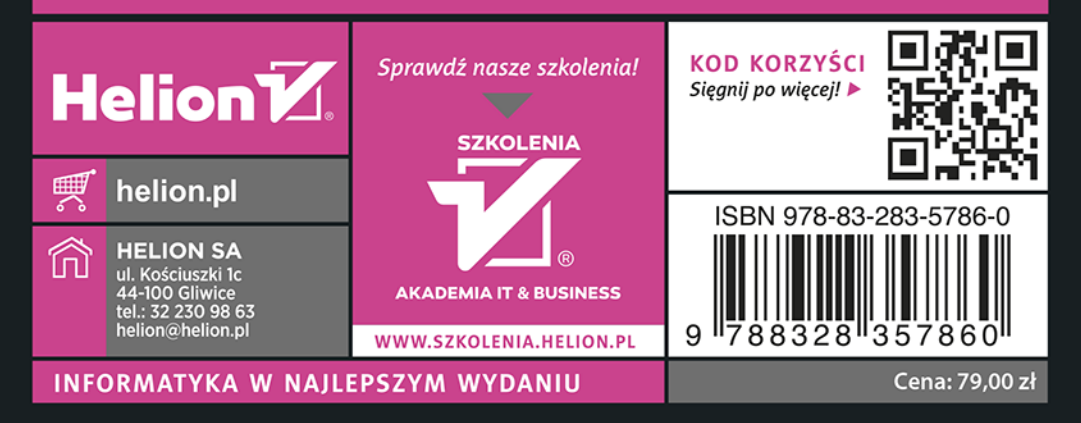